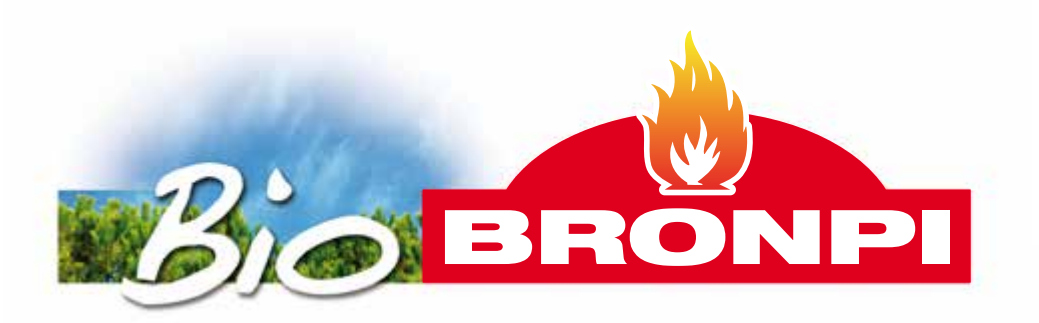

**INSTRUCCIONES DE INSTALACIÓN, USO Y MANTENIMIENTO** MÓDULO WIFI-1 PARA CONTROL REMOTO

**INSTALLATION, OPERATING AND SERVICING INSTRUCTIONS** REMOTE CONTROL WIFI-1 MODULE

**INSTRUCTIONS D'INSTALLATION, D'UTILISATION ET D'ENTRETIEN** MODULE WIFI-1 POUR COMMANDE À DISTANCE

**INSTRUÇÕES DE INSTALAÇÃO, USO E MANUTENÇÃO** MÓDULO WIFI-1 PARA CONTROLO REMOTO

**ISTRUZIONI DI INSTALLAZIONE, USO E MANUTENZIONE** MODULO WIFI-1 PER CONTROLLO REMOTO

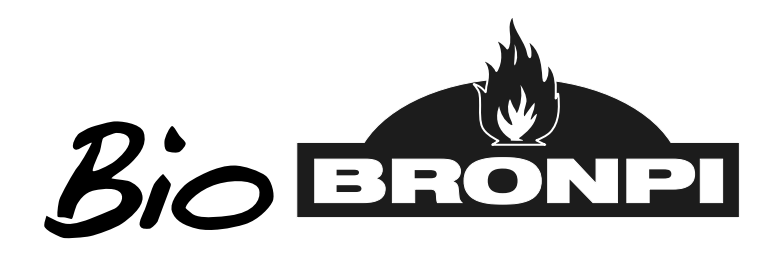

**ES**

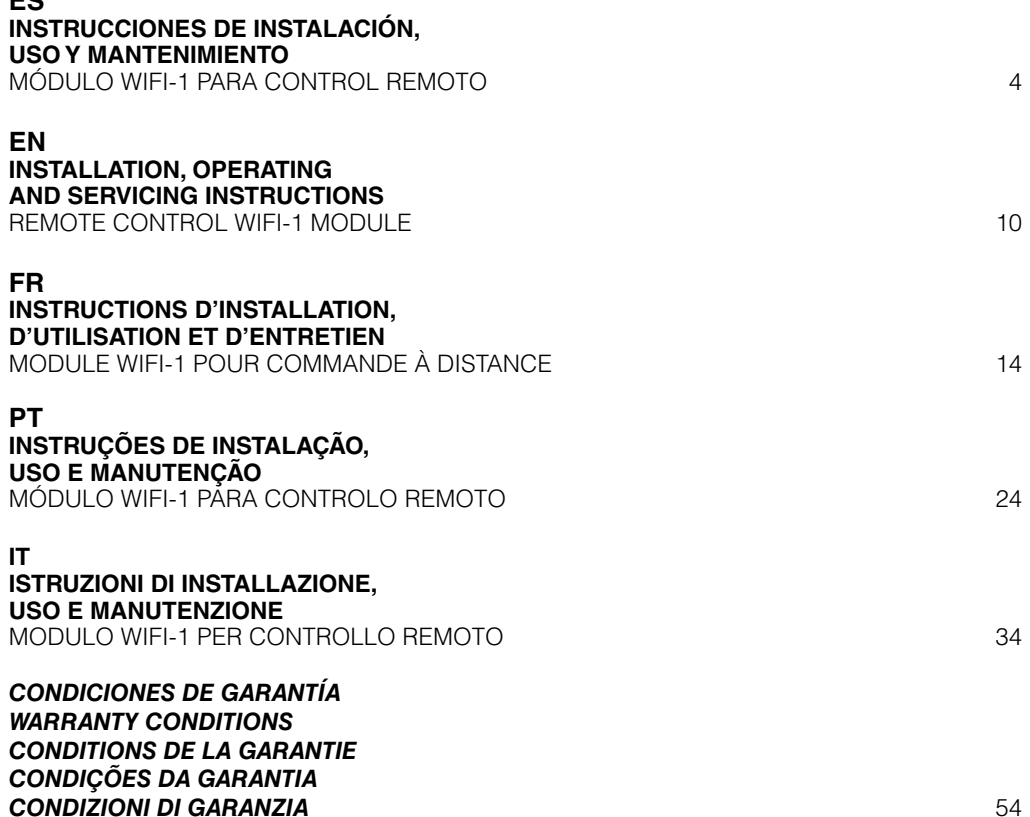

**Los datos y modelos incluidos en este manual no son vinculantes. La empresa se reserva el derecho de aportar modificaciones y mejoras sin ningún preaviso. Data and models included in this manual are not binding. The company reserves the right to include modifications or improvements without previous notice.**

**Les données et modèles inclus dans ce manuel ne sont pas contraignants.**

**La sociète se réserve le droit d'apporter les modifications et améliorations sans aucun préavis.**

**Os dados e modelos incluídos neste manual não são vinculantes.**

**A empresa reserva-se o direito de fazer alterações e melhorias sem nenhum pré-aviso.**

**I dati e i modelli inclusi in questo manuale non sono vincolanti.**

**La società si riserva il diritto di apportare modificazioni e miglioramenti senza preavviso.**

# **INDICE**

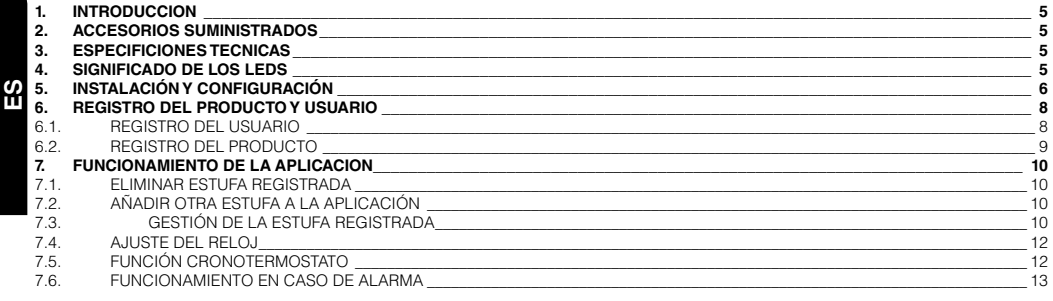

Lea atentamente estas instrucciones antes de la instalación y uso.

# <span id="page-4-0"></span>**1. INTRODUCCION**

El modulo KIT WIFI 1 que ha adquirido, permite controlar y configurar a distancia, a través de un Smartphone mediante una aplicación web app, los productos que funcionan con pellet de la marca Bronpi Calefacción de la serie aire o radiofrecuencia (estufas, estufas canalizables, insertables, estufas extraplanas, estufas extraplanas canalizables, etc.), siempre que haya conexión a internet. Por tanto, para los aparatos hydro de la marca (calderas, termoestufas, insertable hydro) está aplicación no está operativa.

Las funciones principales de la aplicación son:

- Encendido y apagado de la estufa.
- Visualización del estado de funcionamiento de la estufa en tiempo real.
- Ajuste de la potencia de trabajo.
- Ajuste de la temperatura del aire (aparatos aire).
- Programación del cronotermostato.
- Temperatura real detectada por la estufa.
- Condición de alarma.
- Gestión de varias estufas a través sus correspondientes módulos KIT WIFI 1
- Elegir idioma.

## **2. ACCESORIOS SUMINISTRADOS**

El modulo KIT WIFI 1 está compuesto por:

- Modulo KIT WIFI-1: dispositivo que conexiona la placa electrónica de la estufa con el router wifi local.
- Cable de conexión serie.
- Adaptador conexión R232.
- Dos tiras adhesivas para fijar el modulo.
- Manual de instrucciones de instalación y utilización.

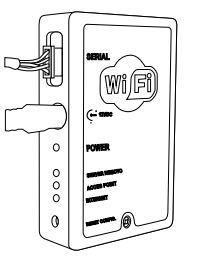

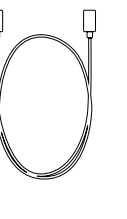

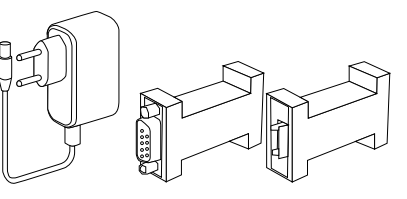

Modulo WIFI Cable interconexión Alimentador Adaptador RS232

# **3. ESPECIFICIONES TECNICAS**

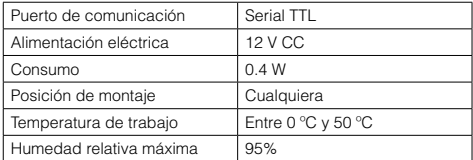

## **4. SIGNIFICADO DE LOS LEDS**

En la siguiente imagen se muestran los leds que compone el modulo:

El significado de los leds es el siguiente:

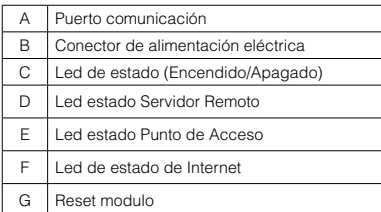

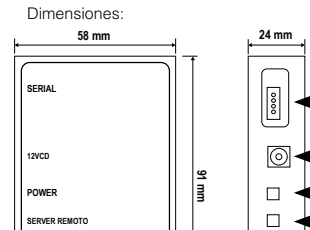

**ACCES POINT INTERNET RESET CONFIG**

 $\Theta$ 

 $\Box$ Ħ

Ю

A B  $\cap$ D E F  $\overline{G}$ 

# <span id="page-5-0"></span>**5. INSTALACIÓN Y CONFIGURACIÓN**

El modulo wifi es idóneo para el funcionamiento en ámbito doméstico, a través de una red wifi activa y conectada a internet. El dispositivo se suministra con dos tiras adhesivas para fijarlo a una superficie plana cercana a la estufa (soporte, pared, etc.), no se debe instalar en zonas expuestas al calor directo o transmitido por radiación, la temperatura máxima de uso del modulo es de 50 ºC. Para la instalación del modulo, debe seguir los siguientes pasos:

**ES**

1.- Conectar el modulo a la estufa con el cable de interconexión suministrado y el adaptador RS232, el módulo WIFI se debe conectar a la corriente eléctrica a través del alimentador externo facilitado.

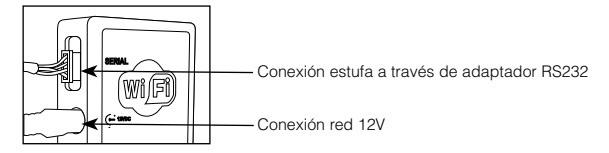

En el caso de estufas sin puerto serie, el modulo WIFI se debe conectar directamente a la tarjeta electrónica en el conector CN13 mediante el cable de interconexión utilizado, sin necesidad de utilizar el adaptador del puerto serie RS232:

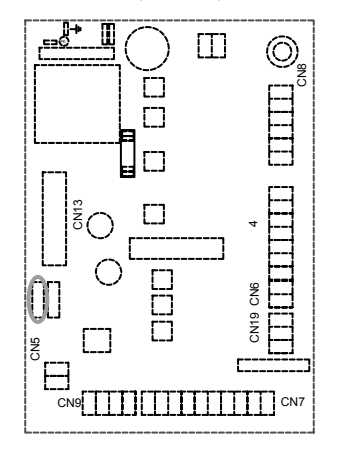

En la primera puesta en uso, el led C se enciende con luz verde permanente. El led E "punto de acceso" parpadea durante algunos segundos, espere a que esté encendido y fijo. Si el led E continua parpadeando, significa que que el kit WIFI-1 no tiene cobertura de la red wifi, por lo que tendrá que cambiar la ubicación del módulo para obtener mejor señal.

El led E encendido y fijo en color naranja, significa que el módulo ha creado la red wifi:

## **"Bronpi-WIFI\_MACaddress"**

La dirección MAC address es una secuencia de números única, propia del modulo WIFI e indicada en la etiqueta existente en el dorso del dispositivo.

> xx:xx:xx:xx:xx:xx REG. COD. xxxxxx **MAC ADDRESS** - REGISTRATION CODE

2.- Conéctese a la red wifi del módulo "**Bronpi-WIFI\_MACaddress**" buscándola con el ordenador, tablet o Smartphone. La red es de acceso libre y sirve únicamente para configurar el módulo; una vez configurado la red desaparece.

Para hacer la conexión no hace falta introducir nombre de usuario ni contraseña.

Con el dispositivo conectado a la red creada por el módulo WIFI, proceda como se indica a continuación:

3.- Abra el explorador de internet y en la barra de direcciones, escriba http://192.168.1.1 para abrir la pagina principal del servidor web contenido en el modulo WIFI. El explorador muestra la página siguiente:

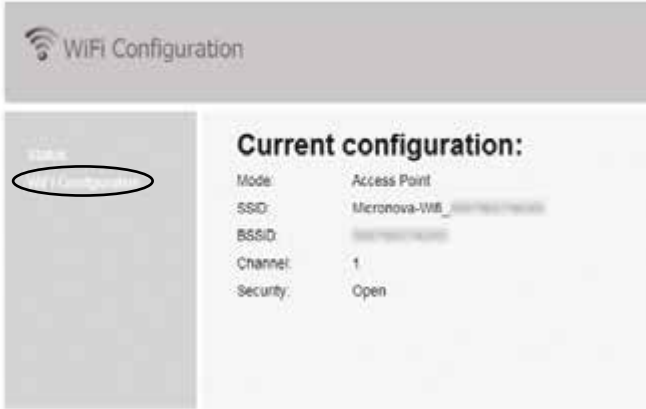

Haga clic en "Wifi Configuration":

Y se visualiza la siguiente pantalla, debe introducir los datos de la red wifi doméstica de conexión a internet de su vivienda.

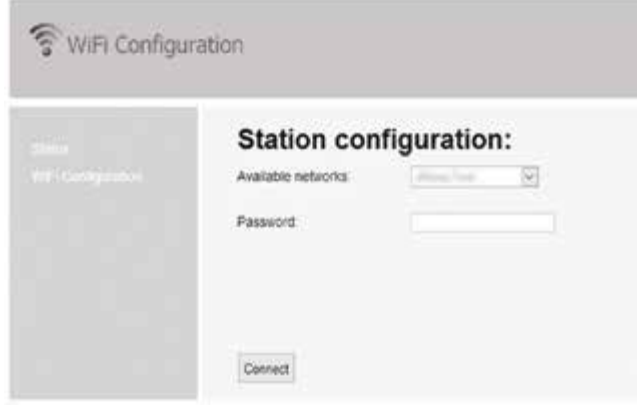

Seleccione una de las redes wifi detectadas por el módulo que se muestran en la pagina. Escriba la contraseña de la red wifi en el campo de texto "password".

Haga clic en "Connect" para guardar los datos y terminar la configuración.

Pasados unos segundos, aparecerá el siguiente mensaje para indicar que la conexión se perderá dado que a partir de ese momento, el módulo wifi se reiniciará en modalidad de cliente conectado al router de la vivienda y desaparecerá la red wifi libre que se utilizó para la configuración.

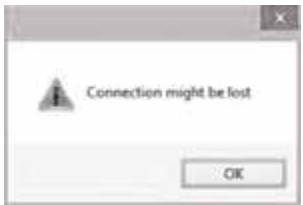

Tras este paso los led D y F parpadearán varios segundos hasta permanecer fijos (encendidos), si por el contrario el parpadeo del led F continua más de 60 segundos, repita la configuración del módulo asegurándose de haber introducido correctamente todos los datos.

# <span id="page-7-0"></span>**6. REGISTRO DEL PRODUCTO Y USUARIO**

# **6.1. REGISTRO DEL USUARIO**

Abra el explorador de internet y escriba en la barra de dirección http://bronpi.efesto.web2app.it y se abrirá la siguiente pantalla:

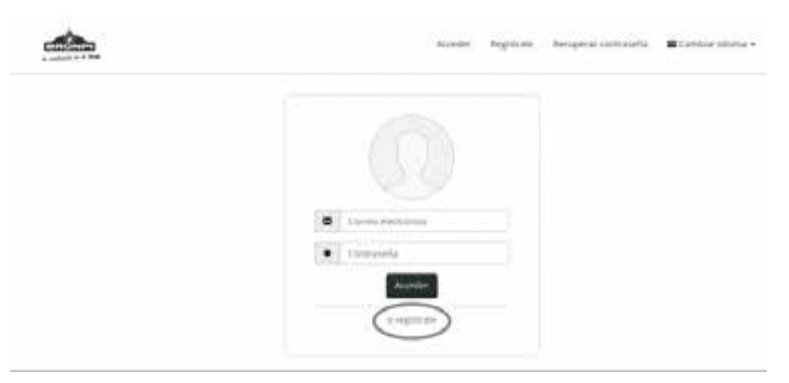

Antes de "acceder" es necesario seleccionar "o registrate" para registrarse en la pagina. Deberá indicar una dirección de mail válida y crear una contraseña personal:

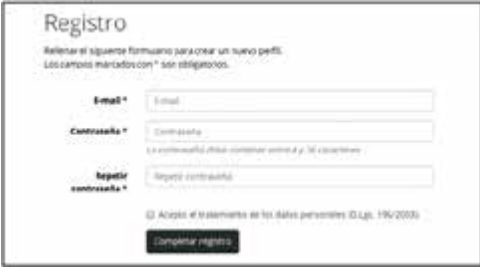

Haga clic en "completar registro" y controle la carpeta de entrada de su correo personal. Recibirá un mail con el enlace necesario para confirmar el registro. Debe pulsar en dicho enlace y confirmar su registro:

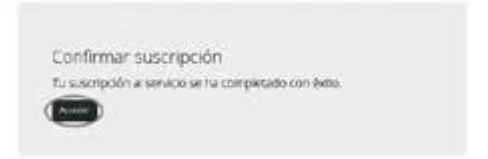

En la página de login, escriba nuevamente su dirección de correo y la contraseña escogida por usted para acceder a su página personal.

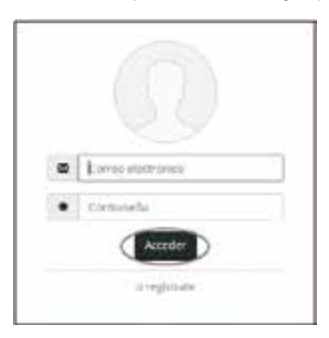

<span id="page-8-0"></span>Automáticamente, se le abrirá la siguiente pantalla:

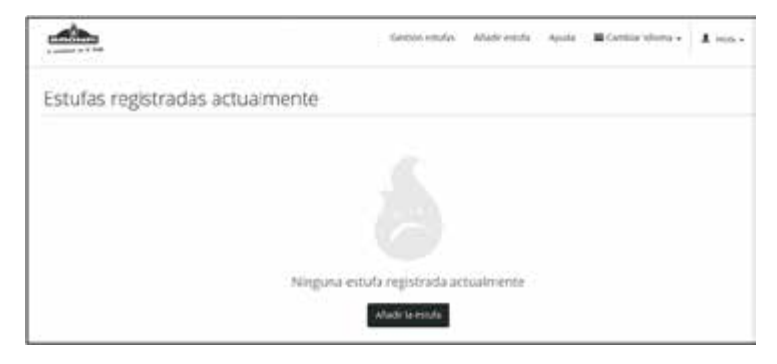

## **6.2. REGISTRO DEL PRODUCTO**

Para configurar la estufa y el módulo, debe pulsar en "añadir estufa" y rellenar todos los datos que se solicitan:

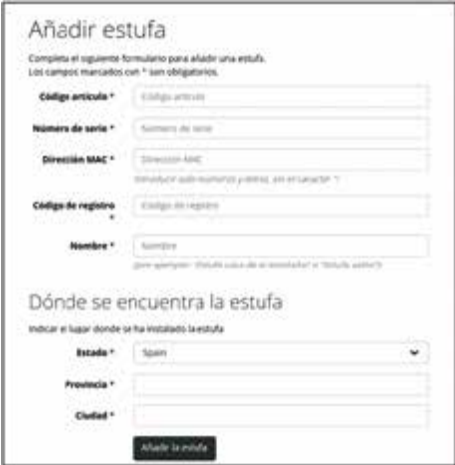

- En "código articulo", introducir uno de los dos códigos que se indican según el modelo de estufa conectado al módulo. Es importante el empleo de caracteres mayúscula para introducir este dato:
- BRONPI AUTO: para estufas de aire. Por ejemplo, modelos Dama, Leticia, Kira, Alba, Carmen, Abril, Zoe, Noa, Rita, Lola, Eva, Mayo, etc.
- BRONPI RADIO: para estufas de la serie radiofrecuencia. Por ejemplo, modelos Alicia, Agatha, Alexia, Neva, Neva-Extra, Damasco, Clara-Ex, Olivia-Ex, Cleo-Ex.
- En "numero de serie", introducir el número de serie de la estufa (etiqueta CE detrás de la estufa o en el manual de mantenimiento).
- En "dirección MAC", introducir código MAC del modulo WIFI (etiqueta detrás del modulo wifi). En "código de registro", introducir REG. CODE del modulo WIFI (etiqueta detrás del modulo wifi).
- - En "nombre", asignar el nombre elegido libremente a la estufa por el usuario, por ejemplo: estufa planta baja, estufa salón, estufa cocina, estufa casa montaña, caldera1, etc.
- En "estado", hay que seleccionar el país donde se ha instalado la estufa.
- En "provincia", hay que introducir la provincia.
- En "ciudad", introducir la localidad de ubicación de la estufa.
- Cuando no existe ningún error en el registro del producto, aparece la siguiente pantalla:

Estufa añadida con éxito

La estufa denominada "SALON" se ha añadido con exito.

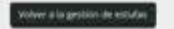

# <span id="page-9-0"></span>**7. FUNCIONAMIENTO DE LA APLICACION**

**ES**

El modulo wifi se puede utilizar con WEB APP desde cualquier explorador de internet. Para acceder a la WEB APP, abra el explorador de internet de su dispositivo y escriba la siguiente dirección:

## http://bronpi.efesto.web2app.it

Luego, introduzca la dirección de correo y la contraseña personal, indicadas durante el registro del módulo. De esta forma accederá a la página principal de la WEB APP donde aparecerá la/s estufa/s que tenga registrada/s y que le permite controlar desde la WEB APP:

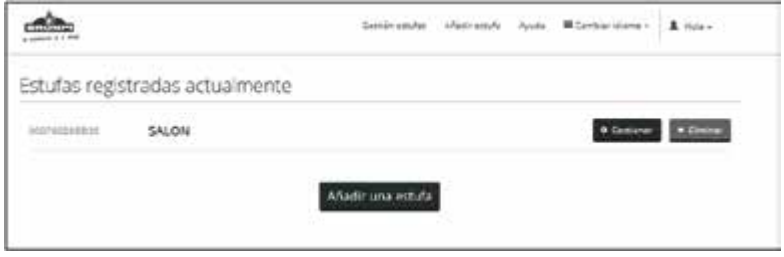

## **7.1. ELIMINAR ESTUFA REGISTRADA**

Si desea por cualquier circunstancia eliminar una estufa registrada, bastará con hacer un clic en el botón "eliminar".

# **7.2. AÑADIR OTRA ESTUFA A LA APLICACIÓN**

La WEB APP le permite gestionar el funcionamiento de varios equipos, si desea añadir otra estufa, bastará con hacer un clic en "añadir una estufa" y repetir los pasos de registro del producto.

## *7.3. GESTIÓN DE LA ESTUFA REGISTRADA*

Para gestionar el funcionamiento de la estufa, debe pulsar sobre el botón "gestionar", y se accederá a una pantalla muy intuitiva donde puede controlar el funcionamiento de la estufa:

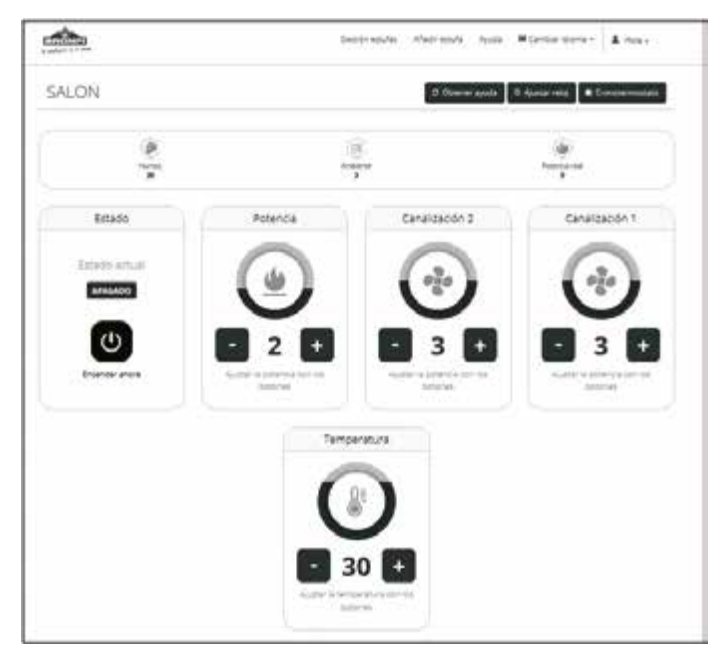

En la parte superior de la pantalla, obtiene la información a tiempo real del funcionamiento de la estufa:

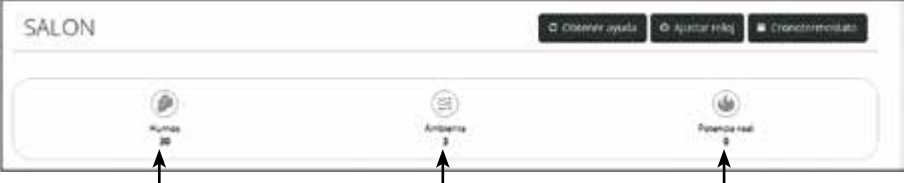

Temperatura de humos de la estufa Temperatura ambiente de la estancia Potencia de trabajo de la estufa

La manera de operar sobre la estufa, es bastante intuitiva:

Si desea encender o apagar la estufa, bastará con pulsar sobre el botón con el símbolo  $\bigcirc$ 

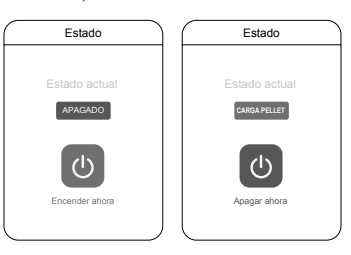

- Si desea subir o bajar la potencia de trabajo la estufa, bastará con pulsar sobre el botón + ó – del menú potencia:

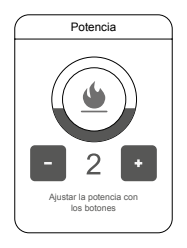

- En caso de que su estufa posea dos ventiladores de canalización, puede subir o bajar la velocidad del segundo ventilador, para ello pulsar sobre el botón + ó – del menú canalización 2:

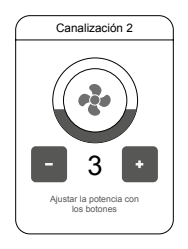

De igual manera ocurre con el ventilador 1 de canalización, puede subir o bajar la velocidad del mismo, para ello pulsar sobre el botón + ó – del menú canalización 1:

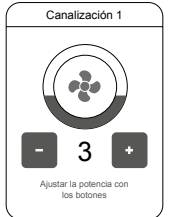

**ES**

## <span id="page-11-0"></span>**7.4. AJUSTE DEL RELOJ**

Si pulsa en el botón "ajustar reloj" puede ajustar la hora de la estufa y sincronizarla con la hora del dispositivo utilizado (ordenador, Smartphone, tables, etc.), en este caso recibirá un mensaje que le indicará que el reloj de la estufa está configurado correctamente.

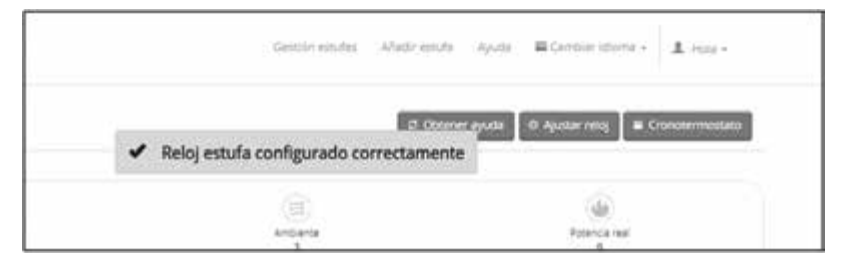

## **7.5. FUNCIÓN CRONOTERMOSTATO**

Pulsando el botón "cronotermostato" le permite realizar una programación para el encendido automático de su estufa, dispone de cuatro programas, donde puede seleccionar la hora de encendido y apagado de la estufa y a su vez puede elegir de forma independiente los días de la semana que desea que obedezca al horario establecido.

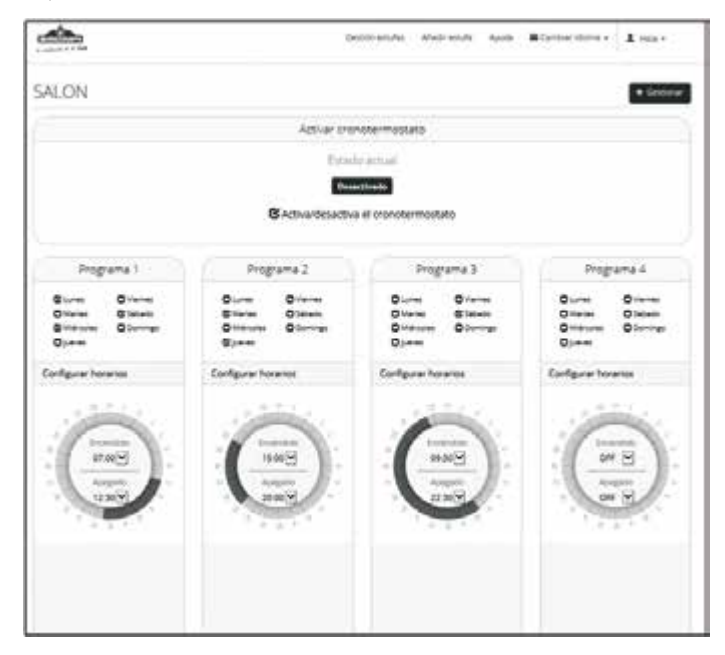

Asimismo puede activar/desactivar el funcionamiento del cronotermostato, sin necesidad de borrar los intervalos horarios establecidos. **ADVERTENCIA: Tenga en cuenta, que ante una superposición de hora, la estufa puede comportarse de forma anómala y es muy probable que no se encienda o apague a la hora establecida.**

# <span id="page-12-0"></span>**7.6. FUNCIONAMIENTO EN CASO DE ALARMA**

En caso de anomalía de funcionamiento de la estufa, en la pantalla aparecerá el mensaje con la alarma correspondiente de la estufa. El desbloqueo de la situación de alarma, no se puede realizar mediante el modulo wifi, tendrá que desbloquear la estufa "in situ"

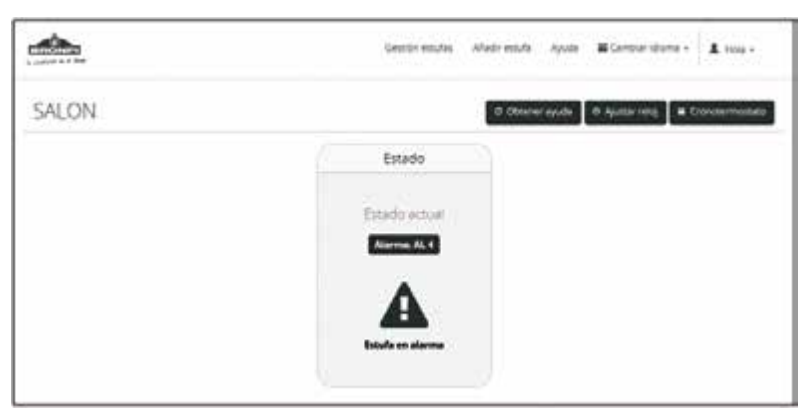

# **INDEX**

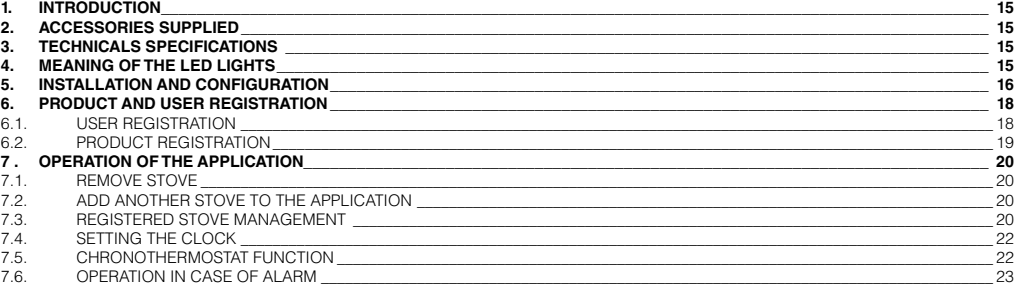

Please read carefully these instructions before the installation and use

# <span id="page-14-0"></span>**1. INTRODUCTION**

The KIT WIFI 1 module that you have purchased allows you to remotely control and configure through a smartphone connected to internet via a web app the products that work with pellets from Bronpi Calefaccion S.L. within the air and radiofrequency series (stoves, inserts, extra-slim stoves, extra-slim channeled stoves etc.), whenever there is internet connection. Therefore, for the hydro appliances of the brand (boilers, thermo-stoves, hydro insert) this application is not operative.

The main functions of the application are:

- Turning the stove on and off.
- Display of the operating state of the stove in real time.
- Adjustment of working power.
- Adjusting the air temperature (air units).
- Programming of the chronothermostat
- Current temperature detected by the stove.
- Alarm states.
- Management of several stoves through their corresponding modules KIT WIFI 1
- Choose language.

# **2. ACCESSORIES SUPPLIED**

The KIT WIFI module 1 consists of:

- KIT WIFI-1 module: device that connects the electronic plate of the stove with the local wifi network of your router
- Serial cable connection.
- R232 connection adapter.
- Two adhesive strips to fix the module
- Instruction manual for installation and use

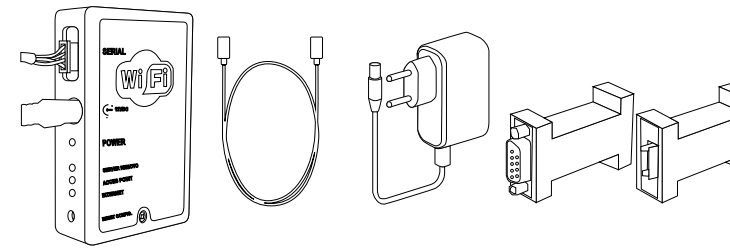

WIFI Module Interconnection cable Charger RS232 Adapter

# **3. TECHNICALS SPECIFICATIONS**

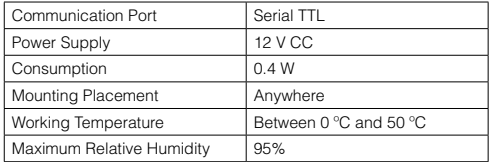

## **4. MEANING OF THE LED LIGHTS**

The following image shows the LED LIGHTS that make up the module:

The meaning of the LED LIGHTS is:

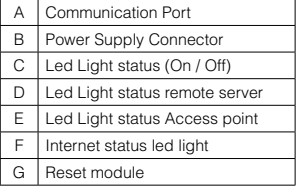

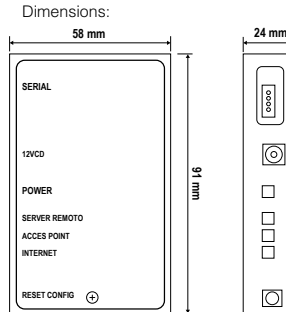

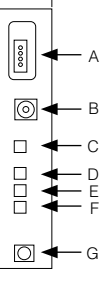

# <span id="page-15-0"></span>**5. INSTALLATION AND CONFIGURATION**

The wireless module is ideal to work at home, through an active Wireless network connected to the internet. The device is supplied with two adhesive strips to fix it to a flat surface close to the stove (stand, wall and so on.), it must not be installed in areas exposed to direct heat or transmitted by radiation, the maximum temperature of use of the module is 50  $^{\circ}$  C.

To install the module, you must follow the next steps:

1.- Connect the module to the stove with the supplied interconnection cable and the RS232 adapter, the WIFI module must be connected to the electric power network through the external power supply facilitated

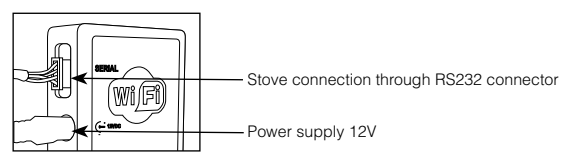

In the case of stoves without a serial port, the Wireless module must be connected directly to the electronic board in the CN13 connector using the interconnection cable, there is no need of using the RS232 serial port adapter:

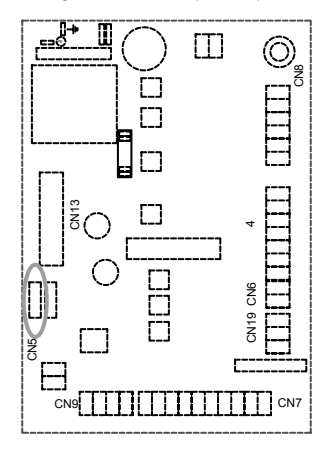

In the first start-up, the led light C is on and holds permanently in a green sort of colour. The led E "access point" flashes for a few seconds, wait for it to be on and fixed. If the LED E continues flashing, it means that the WIFI-1 kit does not have Wireless network signal, so you will have to change the location of the module to get a better signal.

The LED E on and fixed in orange color means that the module has created the wireless network:

## "**Bronpi-WIFI\_MACaddress**"

The MAC address is a unique sequence of numbers, typical of the Wireless module and indicated on the label on the back of the device.

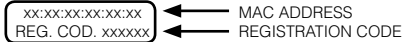

2.- Connect to the Wi-Fi network of the "**Bronpi-WIFI\_MACaddress**" module, looking for it with your computer, tablet or Smartphone. The network is freely accessible and serves only to configure the module; once configured the network will disappear.

To make the connection you do not need to enter either the username or the password. With the device connected to the network created by the WIFI module, proceed as follows:

3.- Open the Internet browser and in the address bar, type http://192.168.1.1 to open the main page of the web server contained in the WIFI module. The browser displays the following page:

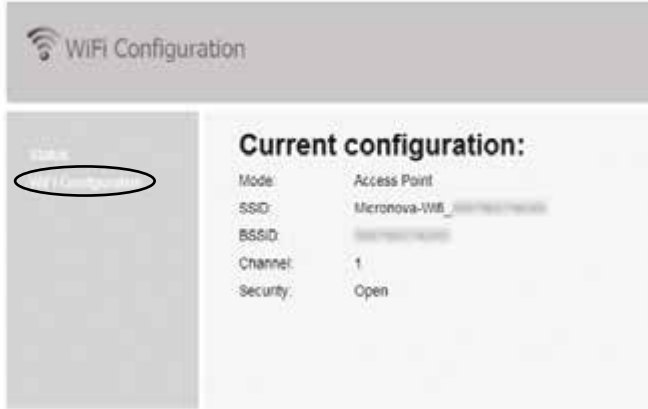

Click on "Wifi Configuration":

And the following screen is displayed, you must enter the data of the home internet connection of your home.

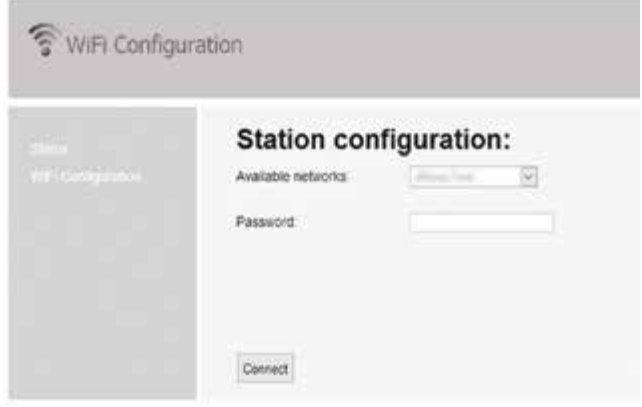

Select one of the Wireless networks detected by the module that are displayed on the page. Enter the password for the Wi-Fi network in the password field.

Click to "Connect" to be able to sabe the data and finish the configuration.

After a few seconds, the following message will appear to indicate that the connection will be lost since, from that moment, the wireless module will restart in client mode connected to the home router and the free wireless network that was used for the configuration will disappear.

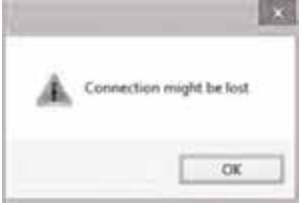

After this step the LED LIGHTS D and F will blink several seconds until they remain fixed (on), if, on the other hand, the flashing of the LED LIGHT F continues for more than 60 seconds, repeat the configuration of the module making sure that all data have been set correctly.

# <span id="page-17-0"></span>**6. PRODUCT AND USER REGISTRATION**

# **6.1. USER REGISTRATION**

Open the Internet browser and type in the address bar http://bronpi.efesto.web2app.it and the following screen will open:

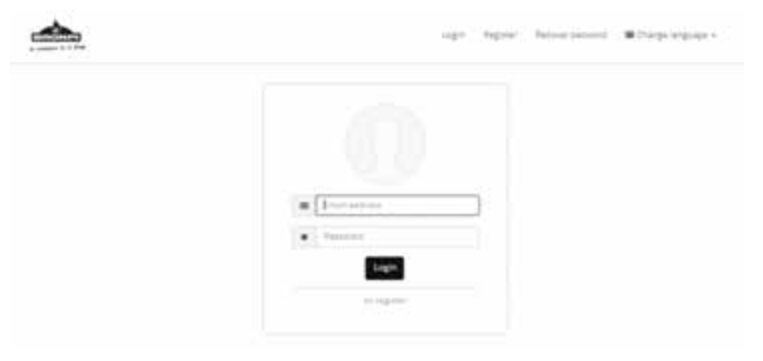

Before "accessing" it is necessary to select "or register" to register on the page. You must enter a valid email address and create a personal password:

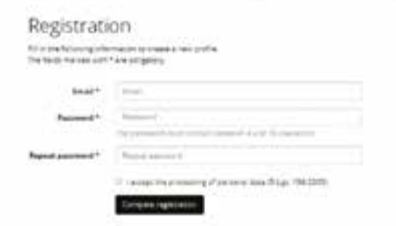

Click on "complete registration" and check the inbox of your personal mail. You will receive an email with the necessary link to confirm the registration. You must click on this link and confirm your registration:

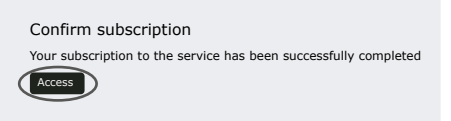

On the login page, retype your email address and the password you have chosen to access your personal page.

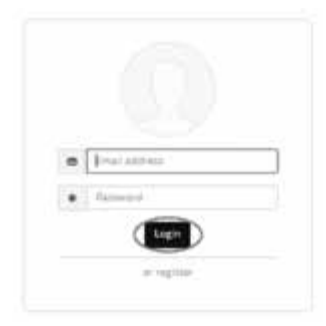

<span id="page-18-0"></span>The following screen will be automatically opened:

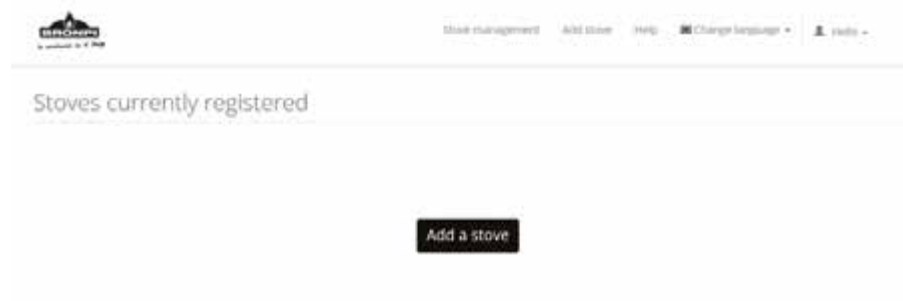

## **6.2. PRODUCT REGISTRATION**

To configure the stove and the module, you must click on "add stove" and fill in all the data that is requested:

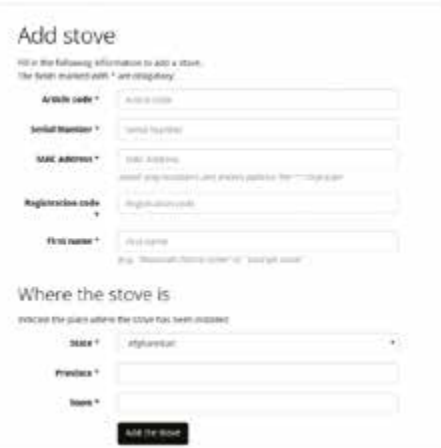

- In the field "item code", enter one of the two codes that are indicated according to the stove model connected to the module. It is important to use capital letters to enter this data:
- BRONPI AUTO: for air stoves. For example, models Dama, Leticia, Kira, Alba, Carmen, Abril, Zoe, Noa, Rita, Lola, Eva, Mayo and so on.
- BRONPI RADIO: for stoves of the series radiofrecuency. For example, models Alicia, Agatha, Alexia, Neva, Neva-Extra, Damasco, Clara-Ex, Olivia-Ex, Cleo-Ex.
- In the field "Serial number", enter the serial number of the stove (CE label behind the stove or in the maintenance manual).<br>- In the field "MAC address", enter MAC code of the Wireless module (label behind the wireless
- 
- In the field "registration code" enter REG. CODE of the WIRELESS module (label behind it).
- In the field "name", assign the chosen name to the stove by the user, for example: stove ground floor, stove salon, stove kitchen, stove house mountain, boiler1, etc.
- In the field "state", select the country where the stove has been installed.
- In the field "province", you have to enter the province.
- In the field "city", enter the location of the stove.

When there is no error in the product registration, the following screen will appear:

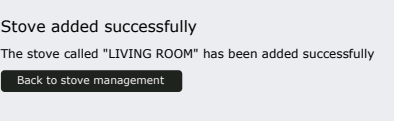

**EN**

# <span id="page-19-0"></span>**7 . OPERATION OF THE APPLICATION**

The wireless module can be used with a APP WEB from any internet browser. To access the APP WEB, open the internet browser of your device and enter the following address:

## http://bronpi.efesto.web2app.it

Then, enter the email address and the personal password, both of them indicated during the registration of the module. Through this procedure you will access the main page of the APP WEB where it will show the stove or stoves registered and that will allow you to control them from the WEB APP

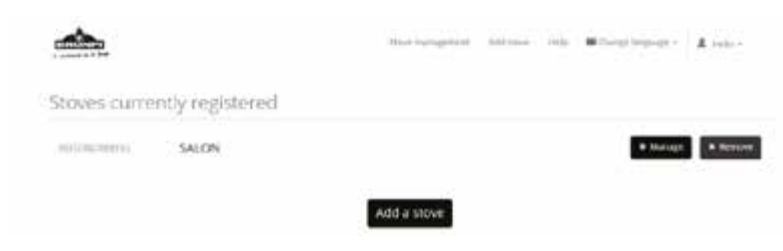

## **7.1. REMOVE STOVE**

If you wish to eliminate a registered stove by any circumstance, simply click on the "remove" button.

## **7.2. ADD ANOTHER STOVE TO THE APPLICATION**

The APP WEB allows you to manage the operation of several equipments, if you want to add another stove, simply click on "add a stove" and repeat the steps of "How to register the product.

## **7.3. REGISTERED STOVE MANAGEMENT**

To manage the operation of the stove, you must click on the "manage" button, and you will have access to a very intuitive screen where you can control the operation of the stove:

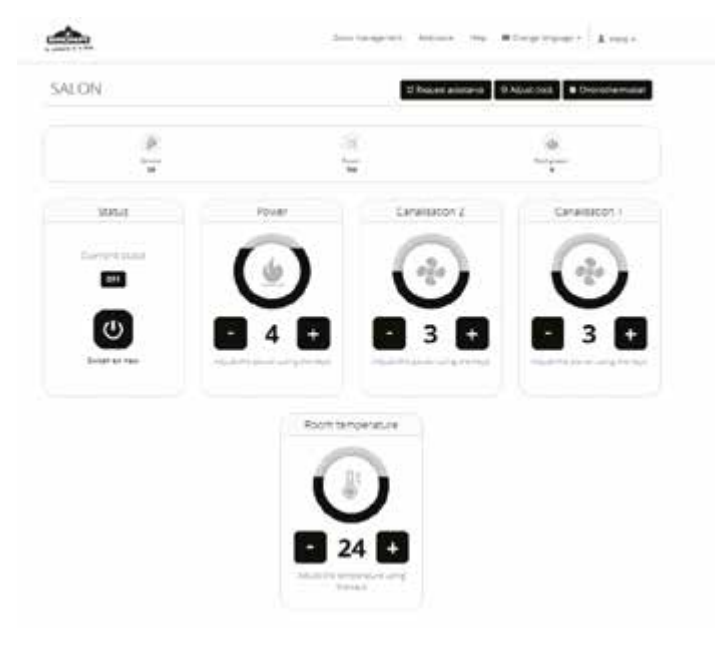

**EN**

At the top of the screen, you get real-time information on the operation of the stove:

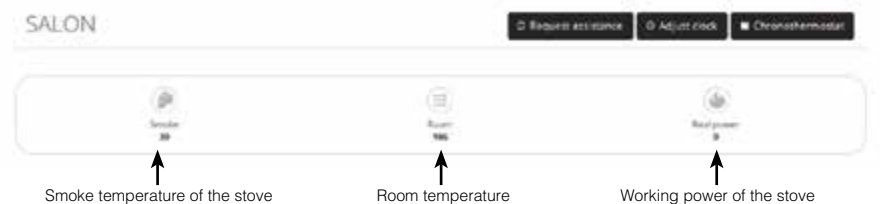

- The way to manage the stove, is quite intuitive:
- If you want to switch the stove on or off, simply press the button with the symbol  $\bigcirc$

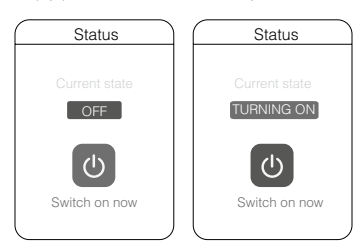

If you want to increase or decrease the working power of the stove, simply press the + or - button in the power menu:

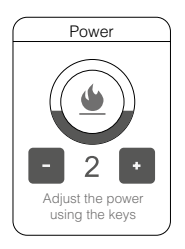

If your stove has two duct fans, you can raise or lower the speed of the second fan by pressing the + or button in the channeling menu 2:

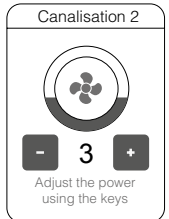

The same way happens with the channeling fan 1, you can raise or lower the speed of the channel by pressing the + or – button in the channeling menu1:

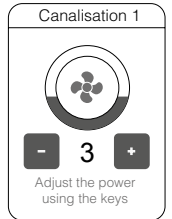

**EN**

<span id="page-21-0"></span>If you want to change the stove setpoint temperature, press the + or – button on the temperature menu:

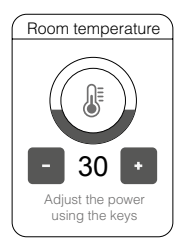

## **7.4. SETTING THE CLOCK**

If you press the "adjust clock" button you can set the time of the stove and synchronize it with the time of the device used (computer, Smartphone, tables, etc.), in this case you will receive a message that will indicate that the clock on the stove is configured correctly.

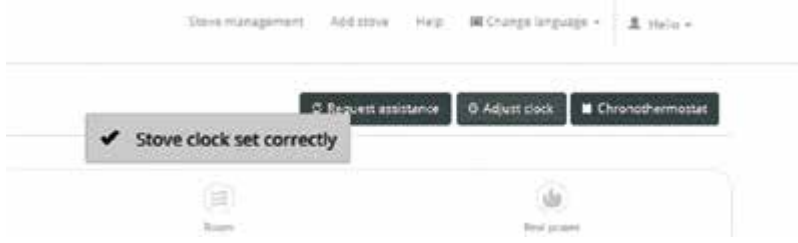

# **7.5. CHRONOTHERMOSTAT FUNCTION**

Pressing the "chrono-thermostat" button allows you to set a programming for the automatic ignition of your stove, it has four programs, where you can select the time when it switches on or off and you can choose independently the days of the week which you want to follow the program set.

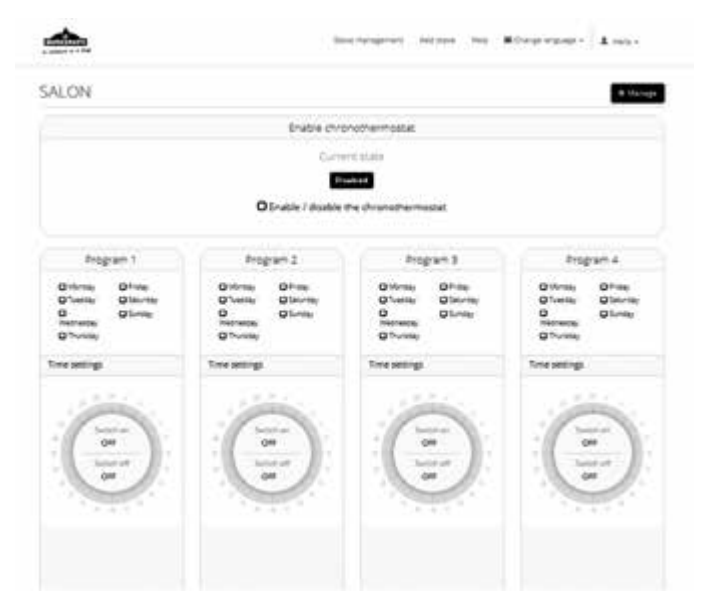

You can also activate / deactivate the operation of the chronothermostat, without erasing the set time intervals.

## **WARNING: Please note that the stove may behave abnormally in the event of a time overlap, and may not turn on or off at the set time.**

## <span id="page-22-0"></span>**7.6. OPERATION IN CASE OF ALARM**

In case of malfunction of the stove, the message with the corresponding alarm on the stove will appear on the display. Unlocking the alarm situation cannot be done by using the wireless module, you will have to unlock the stove "in situ".

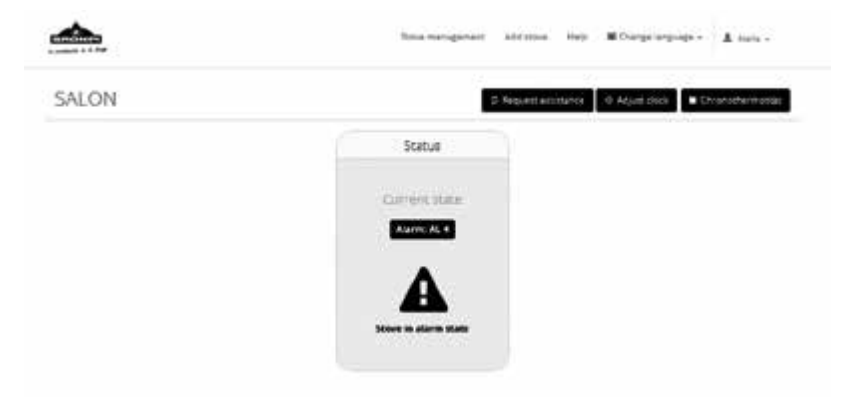

# **INDEX**

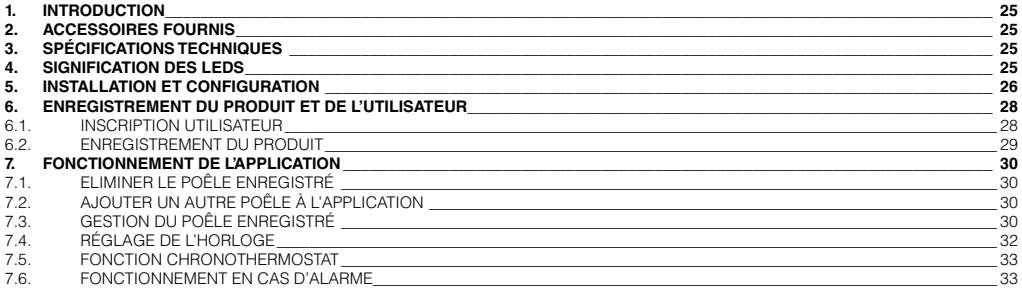

Lire attentivement ces instructions avant l'installation et l'utilisation.

# <span id="page-24-0"></span>**1. INTRODUCTION**

Le module WIFI KIT 1 que vous avez acquis permet le contrôle à distance et la configuration, avec un Smartphone et une application web. des produits qui fonctionnent avec pellet de la marque BRONPI air ou de la série de radiofréquence (poêles, poêles canalisables, inserts, poêles slim, poêles slim canalisables, etc), à condition qu'il y ait une connexion Internet. Par conséquent, pour les appareils hydro de la marque (chaudières, thermopoêles, inserts hydro), cette application n'est pas opérationnelle. Les principales fonctions de l'application sont:

- Allumer et arrêter le poêle.
- Visualisation en temps réel de l'état de fonctionnement du poêle.
- Réglage de la puissance de travail.
- Réglage de la température de l'air (appareil à air).
- Programmation du chronothermostat.
- Température réelle détectée par le poêle.
- État de l'alarme.
- Gestion de plusieurs poêles à travers leurs modules correspondants KIT WIFI 1
- Choisissez la langue.

# **2. ACCESSOIRES FOURNIS**

Le module WIFI 1 se compose de:

- Module WIFI-1 KIT: dispositif qui relie la carte électronique du poêle au routeur wifi local.
- Câble de connexion série.
- Adaptateur de connexion R232.
- Deux bandes adhésives pour fixer le module.
- Manuel d'installation et d'utilisation.

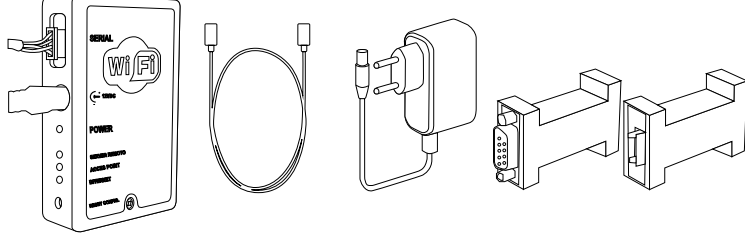

Module WIFI Câble Alimentation Adaptateur RS232

# **3. SPÉCIFICATIONS TECHNIQUES**

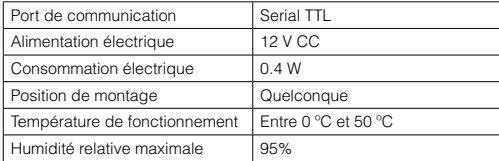

## **4. Signification des LEDs**

L'image suivante montre les LEDs qui composent le module:

La signification des LEDs est la suivante:

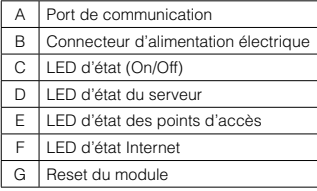

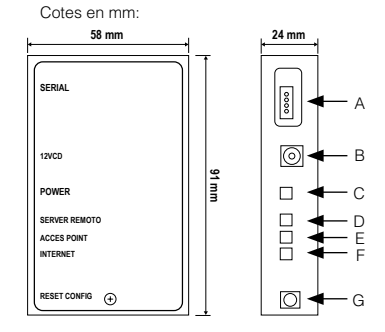

# <span id="page-25-0"></span>**5. INSTALLATION ET CONFIGURATION**

Le module wifi est idéal pour la maison, via un réseau wifi actif et connecté à Internet. L'appareil est fourni avec deux bandes adhésives pour le fixer sur une surface plane à proximité du poêle (support, mur, etc.). Il ne doit pas être installé dans des zones exposées à la chaleur ou au rayonnement direct. La température maximale d'utilisation du module est de 50 ºC. Pour installer le module, vous devez suivre les étapes suivantes:

1.- Raccordez le module à l'appareil de chauffage avec le câble d'interconnexion fourni et l'adaptateur RS232, le module WIFI doit être connecté à l'alimentation électrique via l'alimentation fournie.

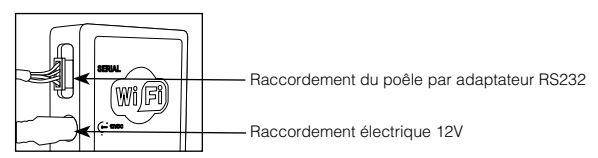

Dans le cas d'un poêle sans port série, le module WIFI doit être connecté directement à la carte électronique du connecteur CN13 avec le câble d'interconnexion utilisé, sans utiliser l'adaptateur de port série RS232.

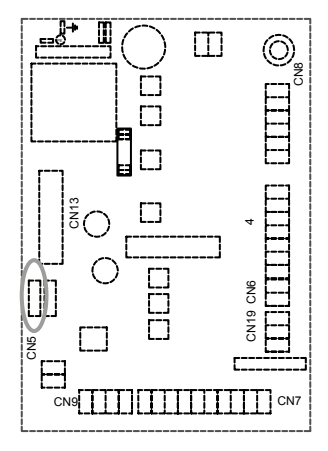

Lors de la première mise en service, la LED C s'allume avec une lumière vert permanent. La LED E "Point d'accès" clignote pendant quelques secondes, attendez qu'elle soit allumée et stable. Si la LED E continue à clignoter, cela signifie que le kit WIFI-1 n'est pas couvert par le réseau wifi, vous devrez donc changer l'emplacement du module pour obtenir un meilleur signal. La LED E allumée et fixée en orange signifie que le module a créé le réseau wifi:

#### **"Bronpi-WIFI\_MACaddress"**

L'adresse MAC est une séquence unique de chiffres, spécifique au module WIFI et indiquée sur l'étiquette au dos de l'appareil.

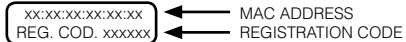

2.- Connectez-vous au réseau wifi du module "**Bronpi-WIFI\_MACaddress**" avec votre ordinateur, tablette ou Smartphone. Le réseau est libre d'accès et sert uniquement pour configurer le module; une fois le réseau configuré, il disparaît.

Pour établir la connexion, vous n'avez pas besoin d'entrer un nom d'utilisateur ou un mot de passe.

Lorsque l'appareil est connecté au réseau créé par le module WIFI, procédez comme suit:

3.- Ouvrir le navigateur Internet et dans la barre d'adresse, taper http://192.168.1.1 pour ouvrir la page principale du serveur Web contenue dans le module WIFI. Le navigateur affiche la page suivante:

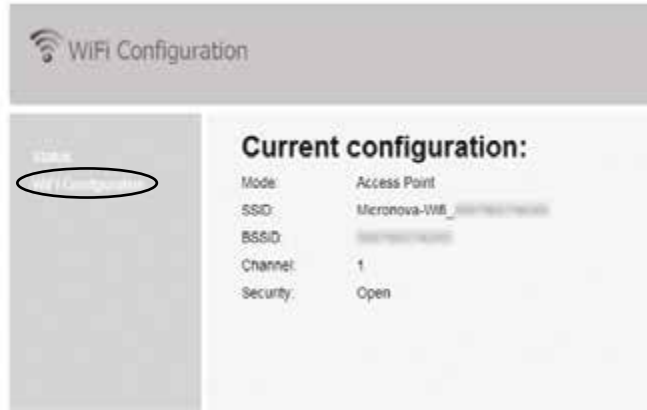

Cliquer sur "Wifi Configuration":

L'écran suivant apparaîtra, vous devez entrer les données de votre réseau wifi domestique.

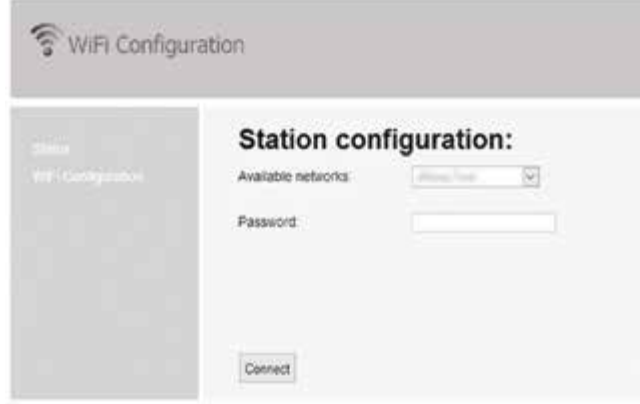

Sélectionner l'un des réseaux wifi détectés par le module qui sont affichés sur la page. Entrer le mot de passe du réseau wifi dans le champ "mot de passe".

Cliquer pour garder les données et terminer la configuration

Après quelques secondes, le message suivant apparaîtra pour indiquer que la connexion sera perdue, car à partir de ce moment, le module wifi redémarrera en mode client connecté au routeur et le réseau wifi libre utilisé pour la configuration disparaîtra.

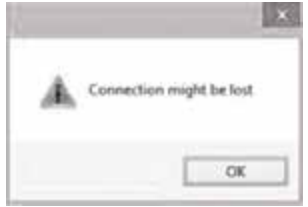

Après cette étape, les LED D et F clignotent pendant quelques secondes jusqu' à ce qu'elles restent fixes. Si la LED F clignote pendant plus de 60 secondes, répéter la configuration du module, en s'assurant que toutes les données ont été introduits correctement.

# <span id="page-27-0"></span>**6. ENREGISTREMENT DU PRODUIT ET DE L'UTILISATEUR**

# **6.1. INSCRIPTION UTILISATEUR**

**FR**

Ouvrir le navigateur Internet et taper dans la barre d'adresse http://bronpi.efesto.web2app.it et l'écran suivant s'ouvrira :

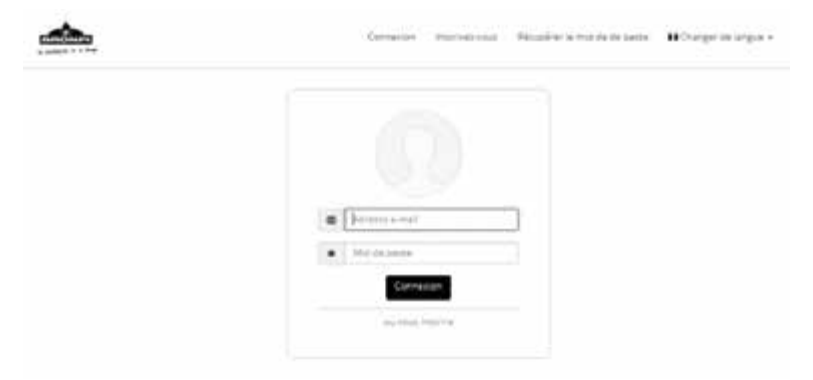

Avant de pouvoir vous connecter, vous devez sélectionner "enregistrer" pour vous inscrire sur la page. Vous devrez entrer une adresse email valide et créer un mot de passe personnel:

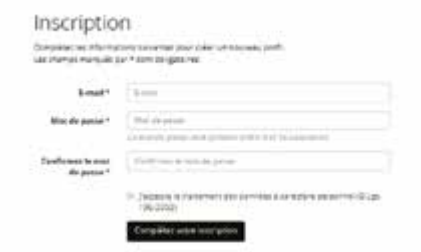

Cliquer sur "Terminer l'inscription" et vérifiez votre boîte de réception personnelle d'émail. Vous recevrez un email avec le lien pour confirmer votre inscription. Vous devez cliquer sur ce lien et confirmer votre inscription:

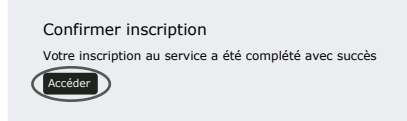

Sur la page de connexion, retaper votre adresse email et le mot de passe que vous avez choisi pour accéder à votre page personnelle.

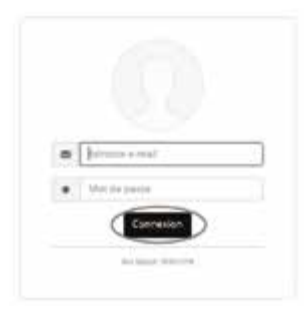

<span id="page-28-0"></span>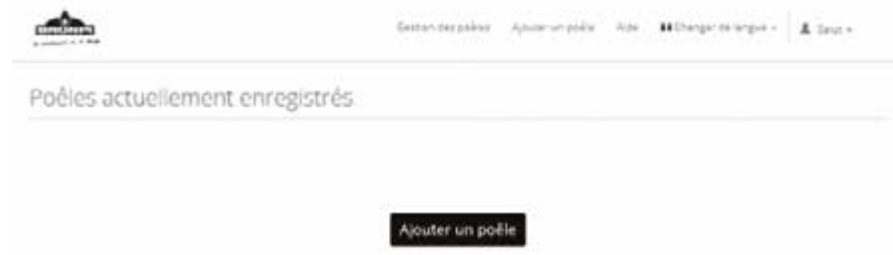

## **6.2. ENREGISTREMENT DU PRODUIT**

Pour configurer le poêle et le module, vous devez cliquer sur "ajouter poêle" et remplir toutes les données demandées:

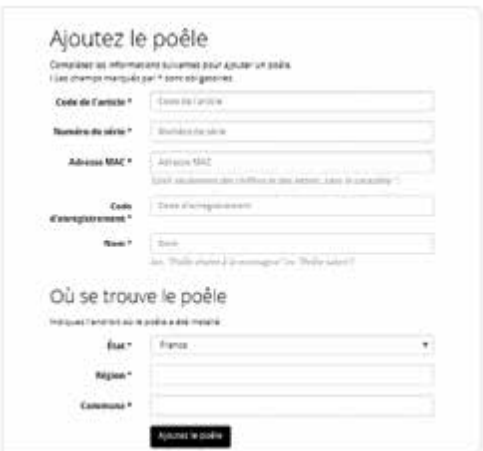

- Entrer l'un des deux codes indiqués dans le "code article" selon le modèle de poêle raccordé au module. Il est important d'utiliser des majuscules pour introduire ces données:
- BRONPI AUTO: pour poêles air. Par exemple, modèles Dama, Leticia, Kira, Alba, Carmen, Abril, Zoe, Noa, Rita, Lola, Eva, Mayo, etc.
- BRONPI RADIO: pour poêles de la série radiofréquence. Par exemple, modèles Alicia, Agatha, Alexia, Neva, Neva-Extra, Damasco, Clara-Ex, Olivia-Ex, Cleo-Ex.
- Entrer le numéro de série du poêle dans le champ "Serial number" (étiquette UE à l'arrière du poêle ou dans le manuel d'entretien).
- Dans "Adresse MAC", entrer le code MAC du module WIFI (étiquette derrière le module wifi).
- Dans "Code d'enregistrement", entrez REG. CODE du module WIFI (étiquette derrière le module wifi).
- Dans "nom", attribuer le nom librement choisi au poêle par l'utilisateur, par exemple: poêle du rez-de-chaussée, poêle salon, poêle cuisine, poêle maison de montagne, chaudière1, etc.
- En "état", vous devez sélectionner le pays d'installation du poêle.
- Dans "province", la province doit être introduite.
- Dans "Ville", entrer la ville l'emplacement du poêle.
- S'il n'y a pas d'erreur dans l'enregistrement du produit, l'écran suivant s'affiche:

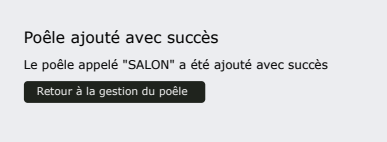

**FR**

# <span id="page-29-0"></span>**7. FONCTIONNEMENT DE L'APPLICATION**

Le module wifi peut être utilisé avec WEB APP depuis n'importe quel navigateur Internet. Pour accéder au WEB APP, ouvrir le navigateur Internet de votre appareil et taper l'adresse suivante:

## http://bronpi.efesto.web2app.it

Introduire ensuite l'adresse e-mail et le mot de passe personnel qui sont indiqués lors de l'inscription du module. De cette façon, vous accédez à la page principale du WEB APP où apparaîtront le ou les poêles enregistrés dans l'APP, ce qui vous permet de contrôler à partir du WEB APP:

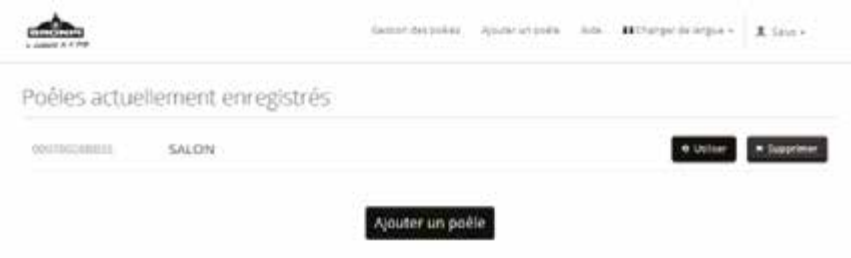

## **7.1. ELIMINER LE POÊLE ENREGISTRÉ**

Si vous voulez eliminer un poêle enregistré, cliquer simplement sur le bouton "enlever".

## **7.2. AJOUTER UN AUTRE POÊLE À L'APPLICATION**

L'APP WEB vous permet de gérer le fonctionnement de plusieurs appareils, si vous souhaitez ajouter un autre poêle, il vous suffit de cliquer sur "ajouter un poêle" et de répéter les étapes d'enregistrement du produit.

## **7.3. GESTION DU POÊLE ENREGISTRÉ**

**FR**

Pour gérer le fonctionnement du poêle, vous devez cliquer sur le bouton "gérer", et vous serez amené à un écran très intuitif où vous pourrez contrôler le fonctionnement du poêle:

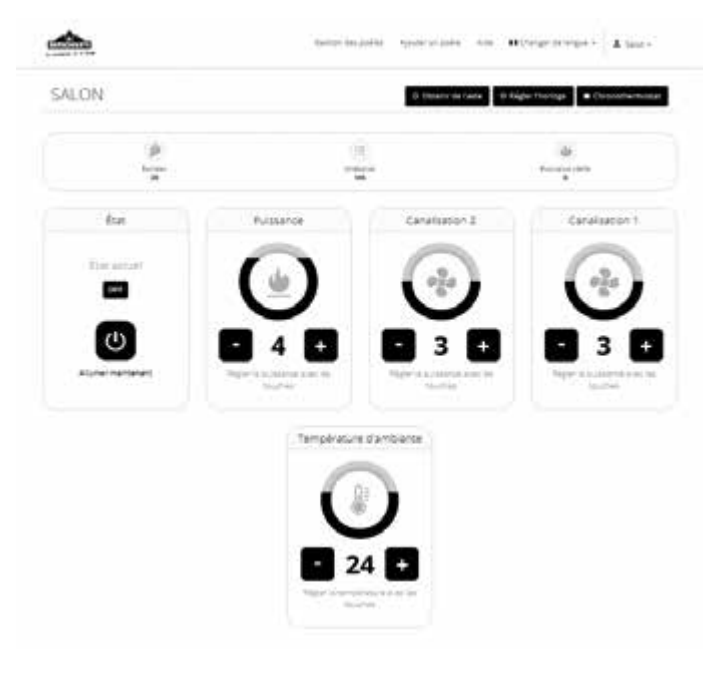

En haut de l'écran, vous obtenez des informations en temps réel sur le fonctionnement du poêle:

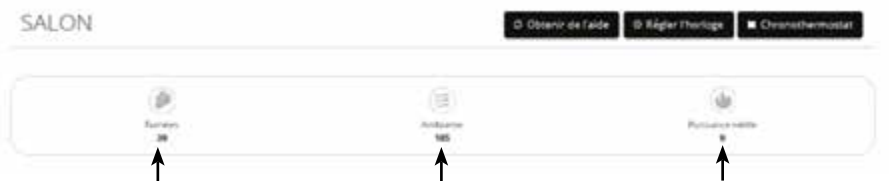

Température de fumées Température d'ambiance Puissance de fonctionnement

La façon d'opérer le poêle est très intuitive:

Si vous voulez allumer ou arrêter le poêle, cliquer simplement sur le symbole .

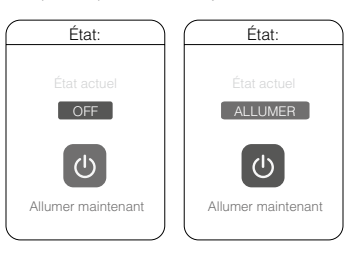

Si vous voulez augmenter ou diminuer la puissance de travail du poêle, appuyer simplement sur le bouton + ou - du menu d'alimentation:

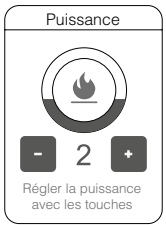

- Si votre poêle a deux ventilateurs de canalisation, vous pouvez augmenter ou diminuer la vitesse du deuxième ventilateur en appuyant sur le bouton + ou - du menu canalisation 2:

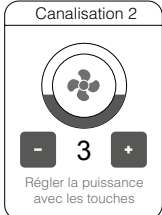

La même chose s'applique au ventilateur 1 de canalisation, vous pouvez augmenter ou diminuer la vitesse du ventilateur, pour ce faire, appuyer sur la touche + ou - du menu canalisation 1:

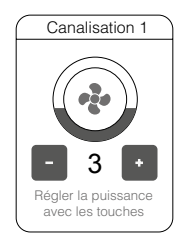

-

<span id="page-31-0"></span>- Si vous souhaitez modifier la consigne de température de l'appareil de chauffage, vous devez appuyer sur la touche + ou - dans le menu Température:

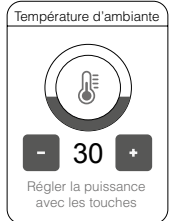

## **7.4. RÉGLAGE DE L'HORLOGE**

Si vous appuyez sur la touche "Réglage horloge", vous pouvez régler l'heure du poêle et la synchroniser avec l'heure de l'appareil utilisé (ordinateur, Smartphone, tablet, etc.), dans ce cas vous recevrez un message indiquant que l'horloge du poêle est réglée correctement.

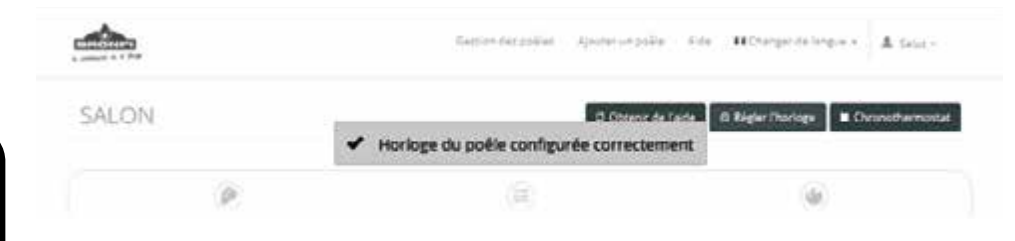

#### **7.5. FONCTION CHRONOTHERMOSTAT FR**

L'appui sur la touche "chronothermostat" vous permet de programmer l'allumage automatique de votre poêle. Il dispose de quatre programmes où vous pouvez sélectionner l'heure de mise en marche et d'arrêt du poêle et vous pouvez également choisir indépendamment les jours de la semaine pour l'horaire établi.

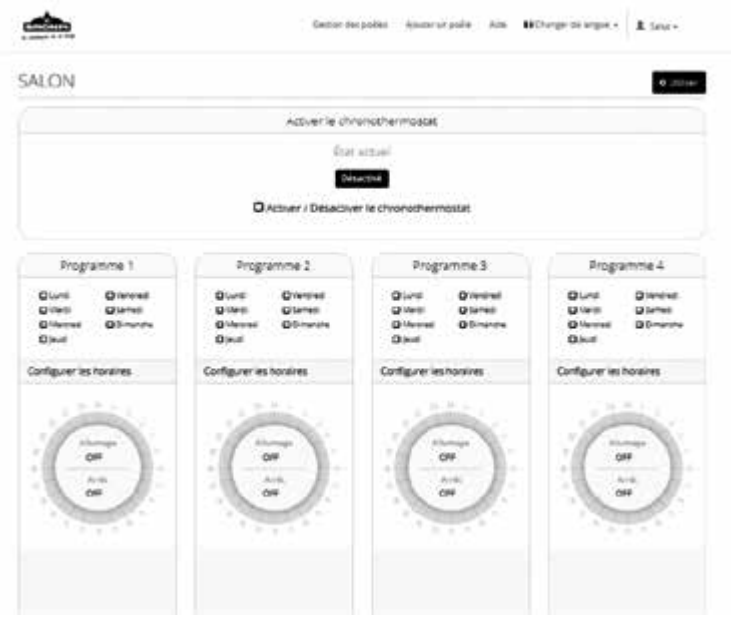

Vous pouvez également activer/désactiver le chronothermostat sans effacer les intervalles de temps réglés.

**AVERTISSEMENT: Veuillez noter que si le poêle est réglé sur un temps de chevauchement, il peut se comporter de façon anormale et qu'il est très probable qu'il ne s'allume pas ou ne s'éteint pas à l'heure réglée.**

## <span id="page-32-0"></span>**7.6. FONCTIONNEMENT EN CAS D'ALARME**

En cas de dysfonctionnement du poêle, l'afficheur affichera un message avec l'alarme correspondante du poêle. Le déverrouillage de la situation d'alarme, qui ne peut pas se faire via le module wifi, nécessitera le déverrouillage du poêle "in situ".

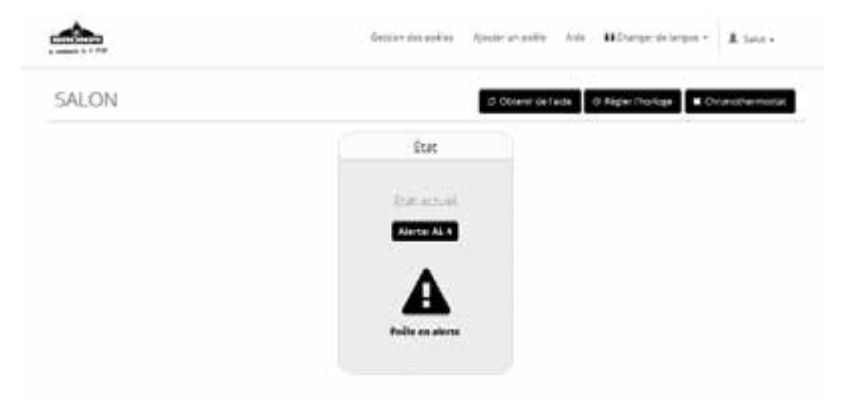

# ÍNDICE

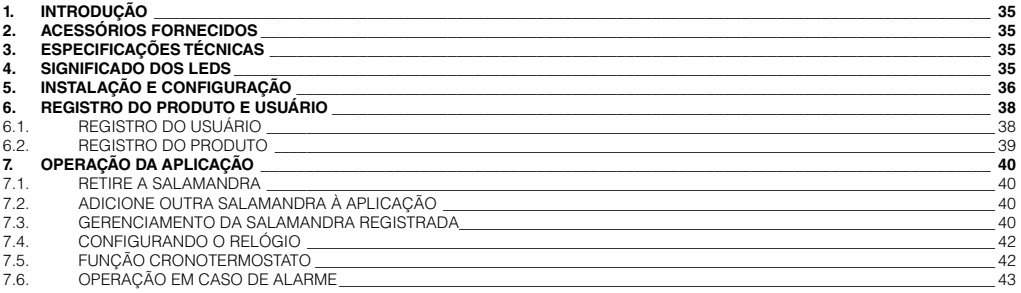

Leia atentamente estas instruções antes da instalação e uso.

# <span id="page-34-0"></span>**1. INTRODUÇÃO**

O módulo KIT WIFI 1 que você adquiriu permite que você controle e configure remotamente os produtos que funcionam com o sistema de aquecimento de pellets da marca Bronpi através de um smartphone através de um aplicativo da Web das séries ar ou radiofrequência (salamandras, inseríveis, salamandras canalizáveis, salamandras extraplanas, salamandras extraplanas canalizáveis), sempre que haja conexão à internet. Portanto, para aparelhos hidráulicos da marca (caldeiras, termostatos, hidrelétricas), esta aplicação não é operativa.

As principais funções da aplicação são:

- Ligar e desligar a salamandra.
- Exibição do estado operacional da salamandra em tempo real.
- Ajuste da força de trabalho.
- Ajustar a temperatura do ar (unidades de ar).
- Programação do cronotermostato.
- Temperatura real detectada pela salamandra.
- Condições de alarme.
- Gerenciamento de varias salamandras através dos módulos correspondentes KIT WIFI 1.
- Escolha o idioma.

# **2. ACESSÓRIOS FORNECIDOS**

O módulo KIT WIFI 1 consiste em:

- Módulo KIT WIFI-1: dispositivo que liga a placa eletrônica da salamandra com o roteador wifi local.
- Cabo de conexão serial
- Adaptador de conexão R232
- Duas tiras adesivas para consertar o módulo.
- Manual de instruções para instalação e uso.

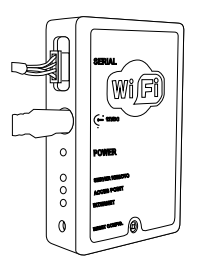

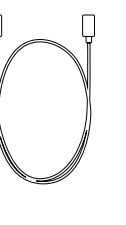

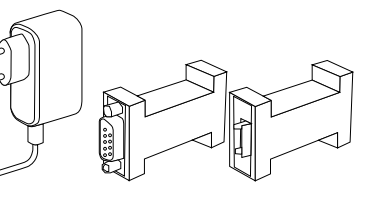

Módulo WIFI Cabo de interconexão Alimentador Adaptador RS232

# **3. ESPECIFICAÇÕES TÉCNICAS**

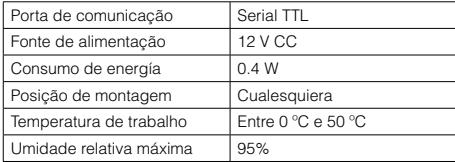

# **4. SIGNIFICADO DOS LEDS**

A seguinte imagem mostra os LEDs que compõem o módulo:

O significado dos Leds é o seguinte:

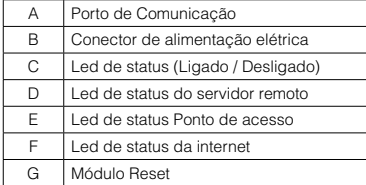

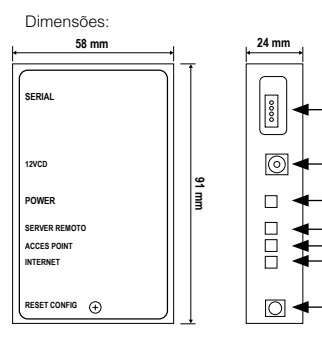

A B  $\sqrt{2}$ D E F G

# <span id="page-35-0"></span>**5. INSTALAÇÃO E CONFIGURAÇÃO**

O módulo wifi é ideal para operação em casa, através de uma rede Wi-Fi ativa e conectada à internet. O dispositivo é fornecido com duas tiras adesivas para consertá-lo em uma superfície plana próxima ao salamandra (suporte, parede, etc.), não deve ser instalado em áreas expostas ao calor direto ou transmitido por radiação, a temperatura máxima de uso do módulo é de 50°C.

Para instalar o módulo, você deve seguir as seguintes etapas:

1.- Conecte o módulo à salamandra com o cabo de interconexão fornecido e o adaptador RS232, o módulo WIFI deve ser conectado à corrente elétrica através da fonte de alimentação externa facilitada.

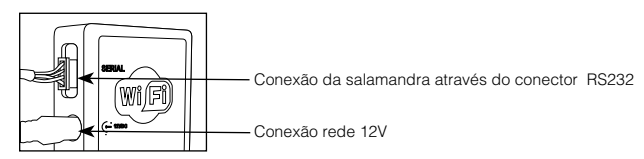

No caso de salamandras sem porta serial, o módulo WIFI deve ser conectado diretamente à placa eletrônica no conector CN13 usando o cabo de interconexão usado, sem usar o adaptador de porta serial RS232:

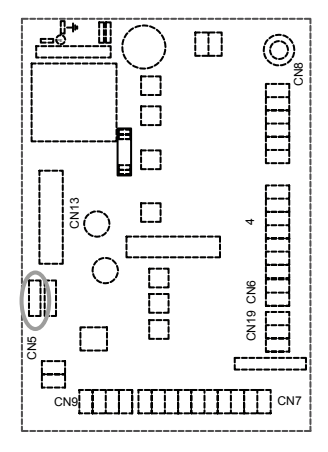

No primeiro arranque, o led C está permanentemente verde. O Led E "ponto de acesso" pestaneja por alguns segundos, aguarde que ele seja ligado e figue fixo. Se o LED E continuar pestanejando, significa que o kit WIFI-1 não possui cobertura de rede wifi, então você terá que alterar a localização do módulo para obter um sinal melhor.

O LED E ligado e fixado em laranja significa que o módulo criou a rede wifi:

## **"Bronpi-WIFI\_MACaddress"**

O endereço MAC é uma sequência única de números, típica do módulo WIFI e indicada no rótulo na parte de trás do dispositivo.

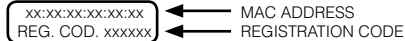

2.- Conecte-se à rede Wi-Fi do módulo "**Bronpi-WIFI\_MACaddress**", procurando ela com o seu computador, tablet ou smartphone. A rede é livremente acessível e serve apenas para configurar o módulo. Uma vez configurada, a rede desaparece.

Para fazer a conexão, você não precisa inserir o nome de usuário e a senha.

Com o dispositivo conectado à rede criada pelo módulo WIFI, proceda da seguinte maneira:

3.- Abra o navegador da Internet e na barra de endereços, digite http://192.168.1.1 para abrir a página principal do servidor web contida no módulo WIFI. O navegador exibe a seguinte página:

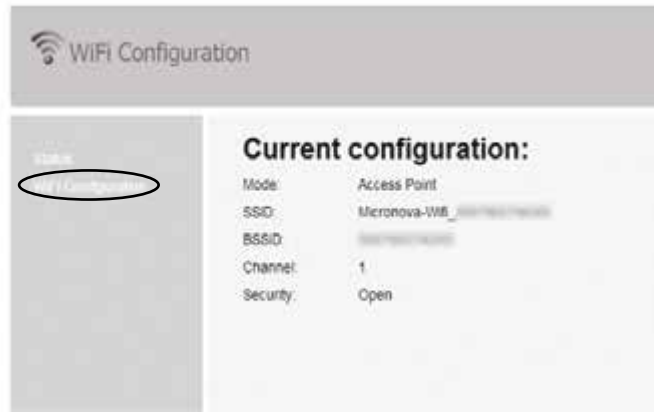

Clique em "Configuração Wifi":

E a seguinte tela é exibida, você deve inserir os dados da rede wifi da sua casa.

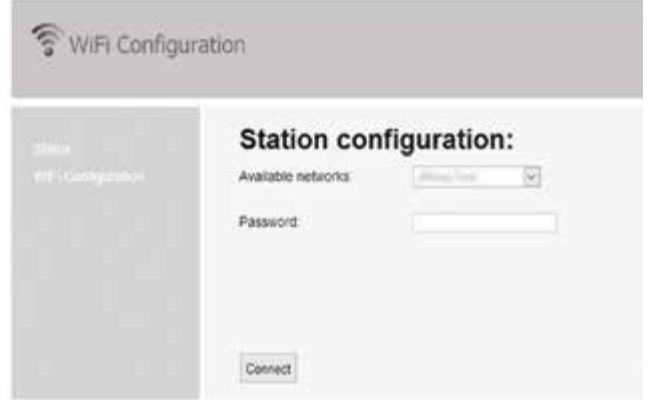

Selecione uma das redes Wi-Fi detectadas pelo módulo que são exibidas na página. Digite a senha da rede Wi-Fi no campo da senha. Clique para salvar os dados e terminar a configuração.

Após alguns segundos, a seguinte mensagem aparecerá para indicar que a conexão será perdida, já que, a partir desse momento, o módulo wifi irá reiniciar no modo cliente conectado ao roteador doméstico e a rede wifi gratuita que foi usada para a configuração desaparecerá.

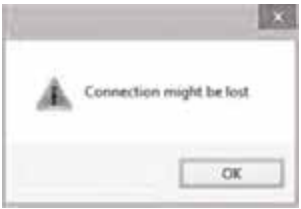

Após esta etapa, os LEDs D e F piscarão vários segundos até que permaneçam fixos (ligado) se, por outro lado, o flash do LED F continuar por mais de 60 segundos, repita a configuração do módulo, certificando-se de que todos os dados foram inseridos corretamente.

# <span id="page-37-0"></span>**6. REGISTRO DO PRODUTO E USUÁRIO**

# **6.1. REGISTRO DO USUÁRIO**

Abra o navegador da Internet e digite a barra de endereço http://bronpi.efesto.web2app.it e a seguinte tela será aberta:

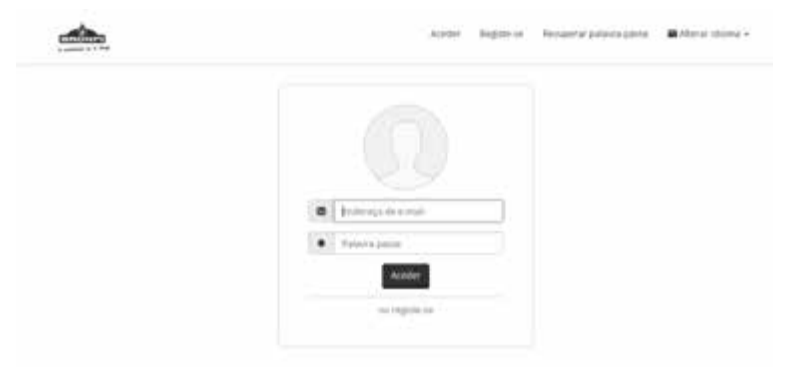

Antes do "acesso", é necessário selecionar "ou registrar" para se registrar na página. Você deve inserir um endereço de e-mail válido e criar uma senha pessoal:

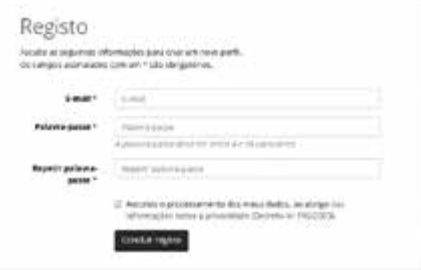

**PT**

Clique em "registro completo" e verifique a caixa de entrada do seu email pessoal. Você receberá um e-mail com o link necessário para confirmar o registro. Você deve clicar neste link e confirmar seu cadastro:

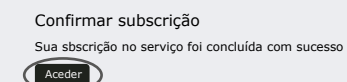

Na página de login, reescreva seu endereço de e-mail e a senha que você escolheu para acessar sua página pessoal.

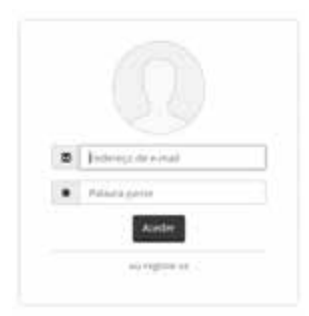

<span id="page-38-0"></span>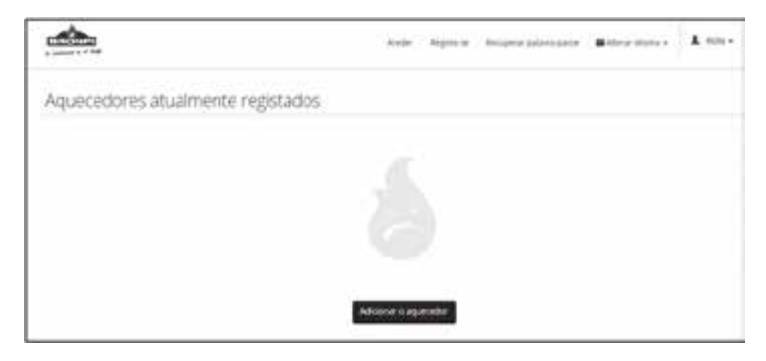

## **6.2. REGISTRO DO PRODUTO**

Para configurar a salamandra e o módulo, você deve clicar em "adicionar salamandra" e preencher todos os dados solicitados:

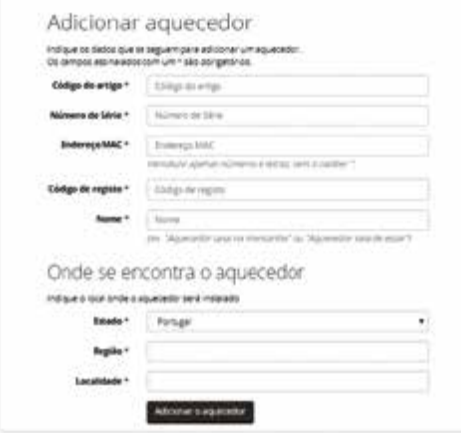

- No "código do item", insira um dos dois códigos que são indicados de acordo com o modelo da salamandra conectada ao módulo. É importante usar letras maiúsculas para inserir esses dados:
- BRONPI AUTO: para salamandras de ar. Por exemplo, modelos Dama, Leticia, Kira, Alba, Carmen, Abril, Zoe, Noa, Rita, Lola, Eva, Mayo, etc.
- BRONPI RADIO: para salamandras da série radiofrecuencia. Por exemplo, modelos Alicia, Agatha, Alexia, Neva, Neva-Extra, Damasco, Clara-Ex, Olivia-Ex, Cleo-Ex.
- No "Número de série", insira o número de série da salamandra (etiqueta CE atrás da salamandra ou no manual de manutenção).
- No "endereço MAC", digite o código MAC do módulo WIFI (rótulo por trás do módulo wifi).
- Em "código de registro" digite REG. CÓDIGO do módulo WIFI (rótulo por trás do módulo wifi).
- Em "nome", atribua o nome escolhido ao salamandra pelo usuário, por exemplo: piso térreo, salamandra da sala, salamandra cozinha, salamandra casa montanha, caldeira1, etc.
- Em "estado", selecione o país onde a salamandra foi instalada.
- Na "província", você deve entrar na província.
- Em "cidade", digite a localização do local da salamandra.

Quando não há erro no registro do produto, aparece a seguinte tela:

Salamandra adicionada com sucesso

A salamandra chamada "SALÃO" foi adicionada com sucesso

Voltar à gestão da salamandra

# <span id="page-39-0"></span>**7. OPERAÇÃO DA APLICAÇÃO**

O módulo wifi pode ser usado com a APLICAÇÃO WEB a partir de qualquer navegador de internet. Para acessar a WEB APP, abra o navegador de internet do seu dispositivo e digite o seguinte endereço:

## http://bronpi.efesto.web2app.it

Em seguida, insira o endereço de e-mail e senha pessoal, indicado durante o registro do módulo. Desta forma, você acessará a página principal da APP WEB onde a salamandra ou salamandras que se registrou / s e que permite que você controle a partir da APLICAÇÃO WEB:

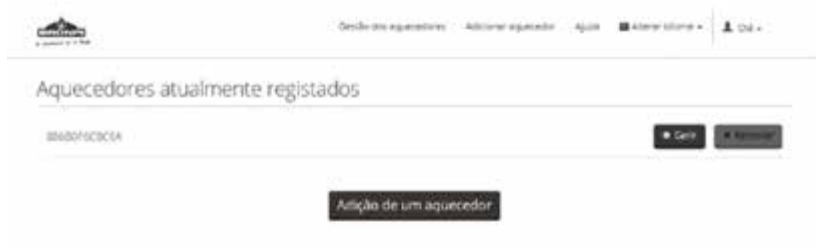

## **7.1. RETIRE A SALAMANDRA**

Se você deseja eliminar uma salamandra registrada por qualquer circunstância, basta clicar no botão "remover".

## **7.2. ADICIONE OUTRA SALAMANDRA À APLICAÇÃO**

A aplicação WEB permite que você gerencie a operação de vários equipamentos, se quiser adicionar outra salamandra, basta clicar em "adicionar uma salamandra" e repetir as etapas de registrar o produto.

## **7.3. GERENCIAMENTO DA SALAMANDRA REGISTRADA**

Para gerenciar a operação da salamandra, você deve clicar no botão "gerenciar" e você acessará uma tela muito intuitiva onde você pode controlar a operação da salamandra:

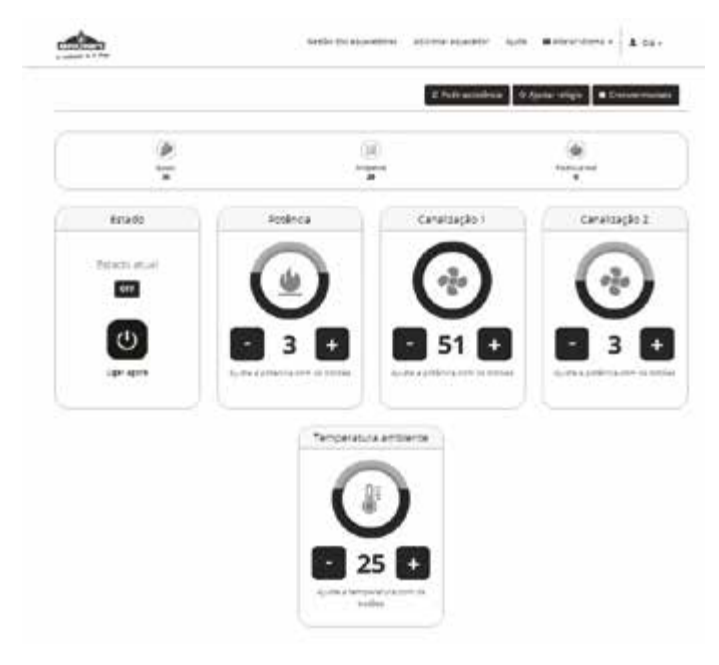

No topo da tela, você obtém informações em tempo real sobre o funcionamento da salamandra:

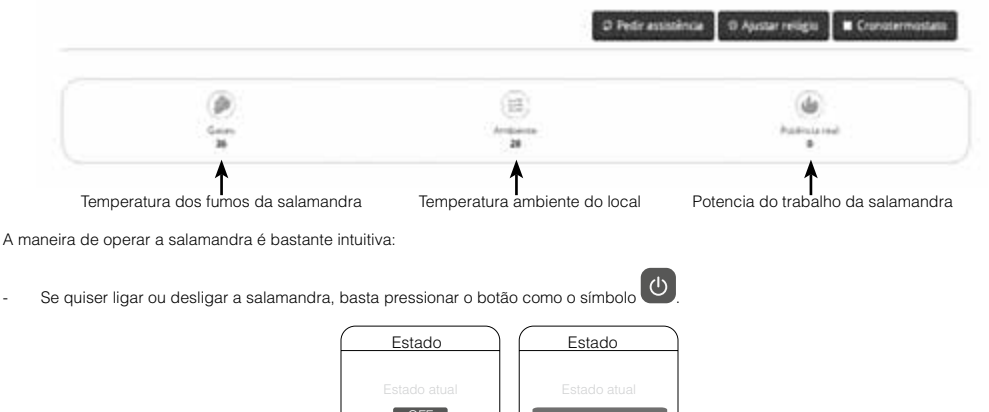

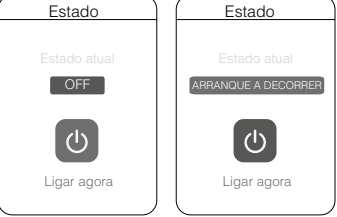

Si você deseja aumentar ou diminuir a força de trabalho da salamandra, basta presionar o botão + ou – no menu de energia:

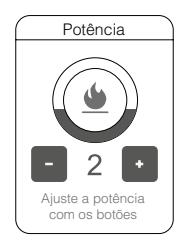

- Se a sua salamandra tiver dois ventiladores de canalização, você pode aumentar ou diminuir a velocidade do segundo ventilador pressionando o botão + ou – no menu de canalização 2:

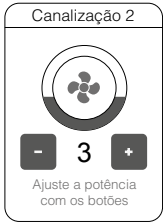

- Da mesma forma que acontece com o ventilador do canal 1, você pode aumentar ou diminuir a velocidade do mesmo pressionando o botão + ou – no menu de canalização 1:

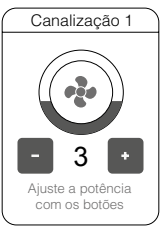

<span id="page-41-0"></span>- Se quiser alterar a temperatura do ponto de ajuste da salamandra, pressione o botão + ou – no menu de temperatura:

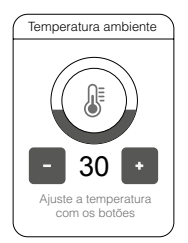

## **7.4. CONFIGURANDO O RELÓGIO**

Se você pressionar o botão "ajustar o relógio", você pode ajustar a hora da salamandra e sincronizá-la com o tempo do dispositivo usado (computador, smartphone, tabelas, etc.), neste caso você receberá uma mensagem que indicará que o relógio na salamandra está configurado corretamente.

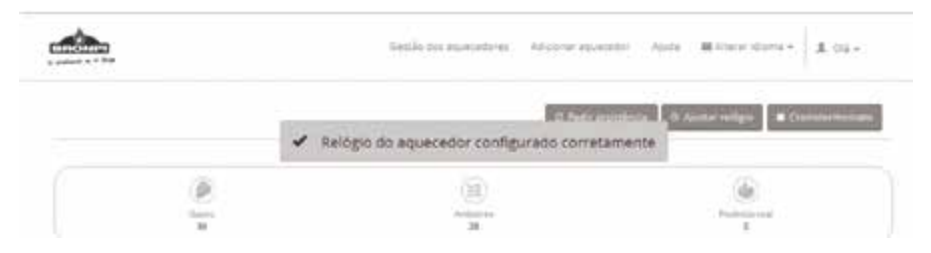

## **7.5. FUNÇÃO CRONOTERMOSTATO**

Ao pressionar o botão "cronotermostato", você pode fazer um programa para a ignição automática da sua salamandra, tem quatro programas, onde você pode selecionar a hora de ligar e desligar da salamandra e, por sua vez, você pode escolher independentemente os dias da semana que desejar que obedeça o horário estabelecido.

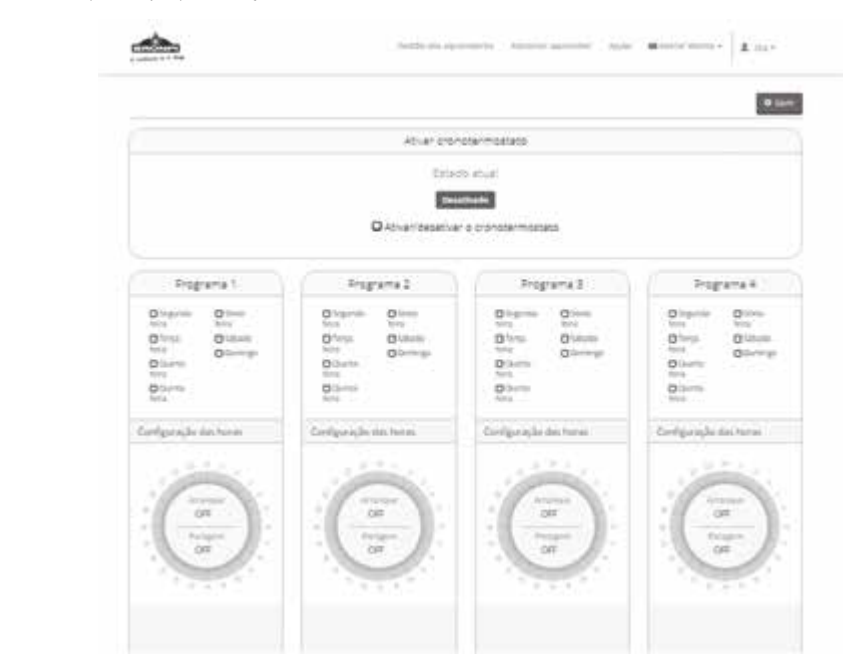

Você também pode ativar / desativar a operação do cronotermostato, sem precisar apagar os intervalos de tempo ajustados.

<span id="page-42-0"></span>**AVISO: observe que a salamandra pode se comportar de forma anormal no caso de uma sobreposição de tempo e não pode ligar ou desligar no horário definido.**

# **7.6. OPERAÇÃO EM CASO DE ALARME**

Em caso de mau funcionamento da salamandra, a mensagem com o alarme correspondente na salamandra aparecerá no visor. Desbloquear a situação do alarme, não pode ser feita usando o módulo wifi, você terá que desbloquear a salamandra "in situ".

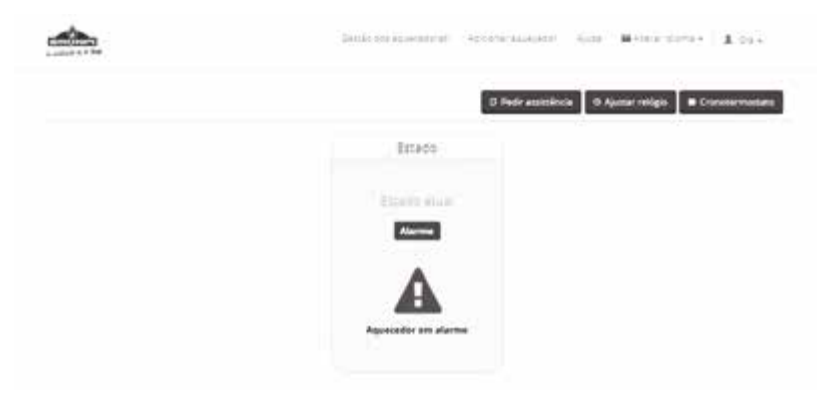

# **INDICE**

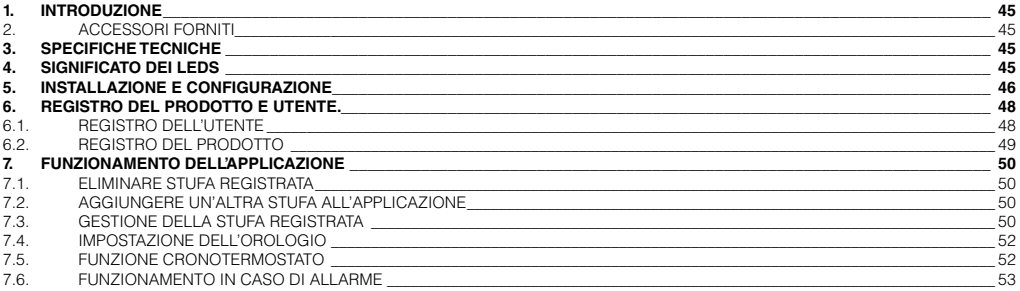

Leggere attentamente queste istruzioni prima dell'installazione e l'utilizzo.

# <span id="page-44-0"></span>**1. INTRODUZIONE**

Il modulo KIT WIFI 1 che ha acquistato consente di controllare in remoto e configurare i prodotti che lavorano con pellet del marchio Bronpi Calefacción attraverso un Smartphone tramite una web app della serie aria o radiofrequenza (stufe, stufe canalizzate, inserti, stufe slim, stufe slim canalizzate, ecc.), a condizione che ci sia una connessione internet. Pertanto, per le apparecchiature hydro del marchio (caldaie, termostufe, inserti hydro) questa applicazione non è operativa.

Le principali funzioni dell'applicazione sono:

- Accensione e spegnimento della stufa.
- Visualizzazione dello stato operativo della stufa in tempo reale.
- Regolazione della potenza di lavoro.
- Regolazione della temperatura dell'aria (apparecchi aria).
- Programmazione del cronotermostato.
- Temperatura reale rilevata dalla stufa.
- Condizione di allarme.
- Gestione di più stufe attraverso i rispettivi moduli KIT WIFI 1.
- Scegli la lingua.

## **2. ACCESSORI FORNITI**

Il modulo KIT WIFI 1 è composto da:

- Modulo KIT WIFI-1: dispositivo che collega la scheda elettronica della stufa con il router wifi locale.
- Cavo di collegamento seriale
- Adattatore connessione R232
- Due strisce adesive per fissare il modulo.
- Manuale di istruzioni per l'installazione e l'uso.

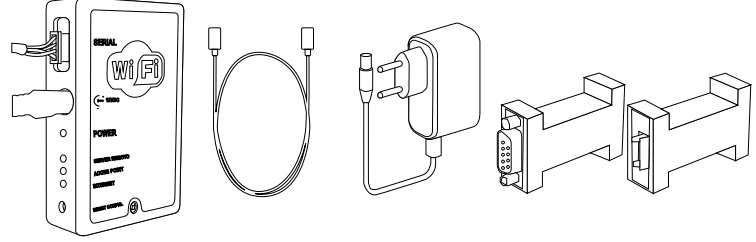

Modulo WIFI Cavo di interconnessione Alimentatore Adattatore RS232

## **3. SPECIFICHE TECNICHE**

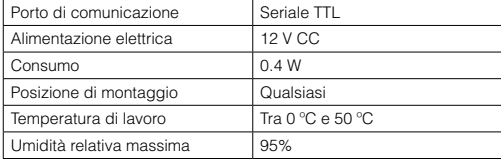

## **4. SIGNIFICATO DEI LEDS**

L'immagine seguente mostra i LED che compongono il modulo:

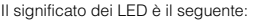

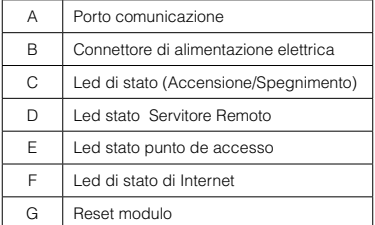

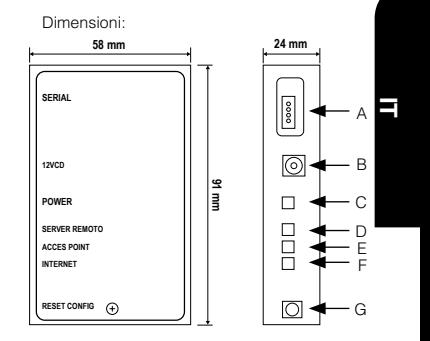

# <span id="page-45-0"></span>**5. INSTALLAZIONE E CONFIGURAZIONE**

Il modulo wifi è ideale per il funzionamento in casa, attraverso una rete Wi-Fi attiva e connesso a Internet. Il dispositivo viene fornito con due strisce adesive per fissarlo a una superficie piana vicino alla stufa (supporto, parete, ecc.). Non deve essere installato in aree esposte a calore diretto o radiazioni. La temperatura massima di uso del modulo è di 50°C. Per installare il modulo, procedere come segue:

1.- Collegare il modulo alla stufa con il cavo di interconnessione fornito e l'adattatore RS232, il modulo WIFI deve essere collegato alla corrente elettrica tramite l'alimentatore esterno facilitato.

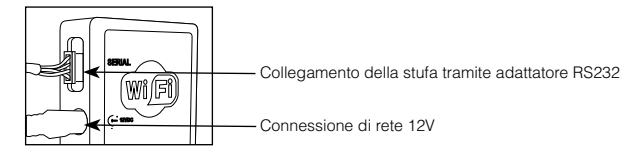

Nel caso di stufe senza porto seriale, il modulo WIFI deve essere collegato direttamente alla scheda elettronica del connettore CN13 utilizzando il cavo di interconnessione utilizzato, senza necessità di utilizzare l'adattatore seriale RS232:

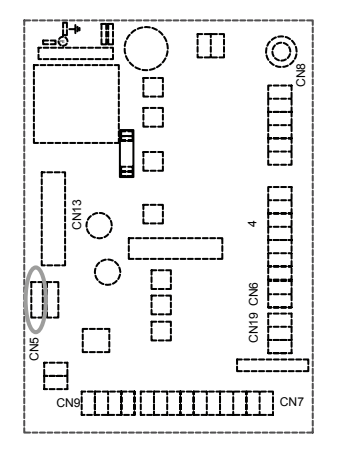

Al primo avvio, il LED C è acceso verde permanente. Il punto di accesso principale "E" lampeggia per alcuni secondi, attendere fino al momento che sia acceso e fisso. Se il LED E continua a lampeggiare, significa che il kit WIFI-1 non ha copertura di rete wifi, pertanto devi cambiare la posizione del modulo per ottenere un segnale migliore.

Il LED E acceso e fisso in arancione significa che il modulo ha creato la rete wifi:

## **"Bronpi-WIFI\_MACaddress"**

L'indirizzo MAC address è una sequenza di numeri unica, tipica del modulo WIFI e indicata sull'etichetta sul retro del dispositivo.

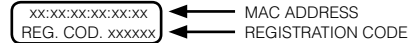

2.- Collegare alla rete Wi-Fi del modulo " Bronpi-WIFI\_MACaddress", cercando con il computer, tablet o smartphone. La rete è accessibile e serve solo per configurare il modulo; una volta configurata la rete scompare. Per effettuare la connessione non è necessario inserire nome utente e password.

Con il dispositivo collegato alla rete creata dal modulo WIFI procedere come segue:

3.- Aprire il browser Internet e nella barra degli indirizzi introdurre http://192.168.1.1 per aprire la pagina principale del server web contenuto nel modulo WIFI. Il browser visualizza la pagina seguente:

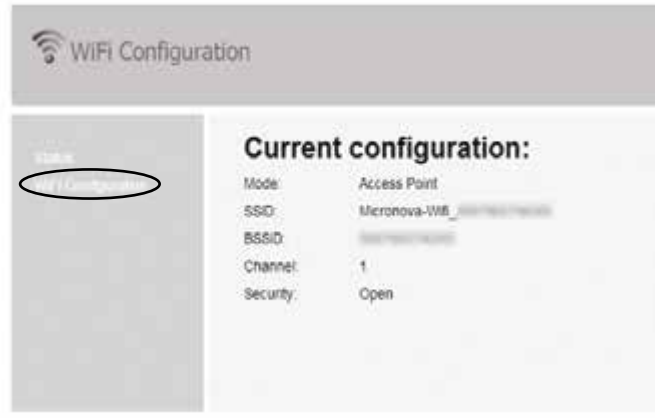

Fare clic su "Wifi Configuration":

E la seguente schermata viene visualizzata, è necessario immettere i dati della rete wifi di connessione a internet della sua casa.

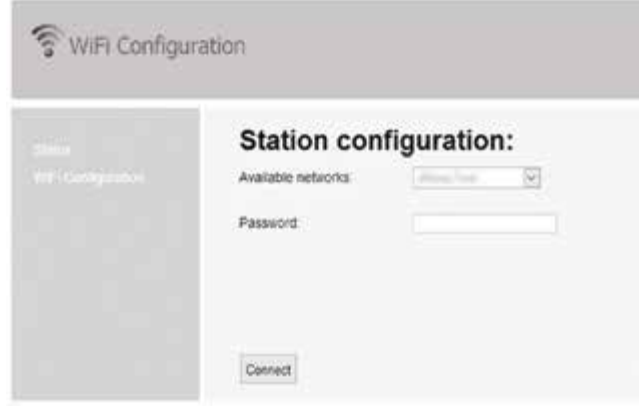

Selezionare una delle reti Wi-Fi rilevate dal modulo visualizzate nella pagina. Immettere la password per la rete Wi-Fi nel campo "password". Fare click su per salvare i dati e completare la configurazione.

Dopo alcuni secondi apparirà il seguente messaggio che indica che la connessione sarà persa poiché, da quel momento in poi, il modulo wifi riavvierà in modalità cliente connesso al router di casa e la rete wifi libera utilizzata per la configurazione scomparirà.

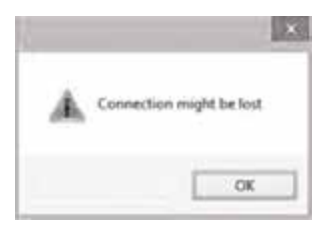

Dopo questo passaggio, i LED D e F lampeggiano per alcuni secondi finché rimangono fissi (acceso), se invece il LED F lampeggia per più di 60 secondi, ripetere la configurazione del modulo accertandosi che tutti i dati siano stati inseriti correttamente.

# <span id="page-47-0"></span>**6. REGISTRO DEL PRODOTTO E UTENTE.**

# **6.1. REGISTRO DELL'UTENTE**

Aprire il browser Internet e digitare nella barra degli indirizzi http://bronpi.efesto.web2app.it e si aprirà la seguente schermata:

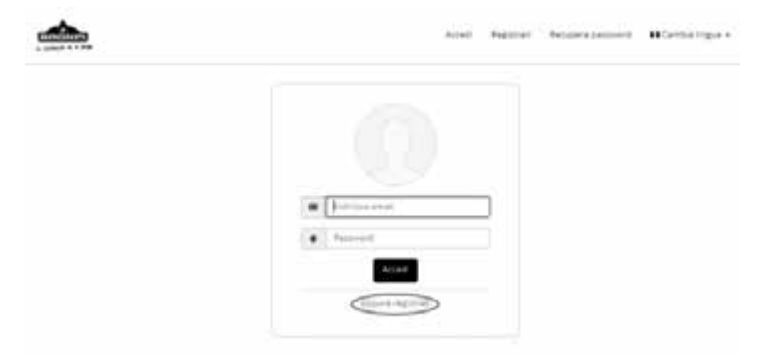

Prima di "accedere" è necessario selezionare "o registrarsi" per registrarsi sulla pagina. Devi inserire un indirizzo e-mail valido e creare una password personale:

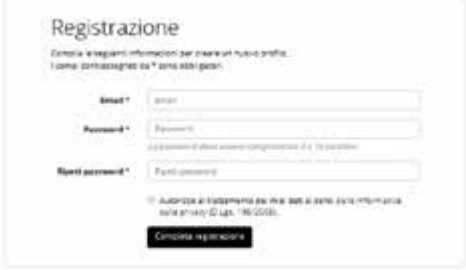

Fare clic su "completare registro" e controllare la mail personale. Riceverai un'e-mail con il link necessario per confermare il registro. È necessario fare clic su questo link e confermare il registro:

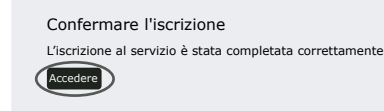

Nella pagina di login digitare nuovamente il suo indirizzo e-mail e la password che ha scelto per accedere alla sua pagina personale.

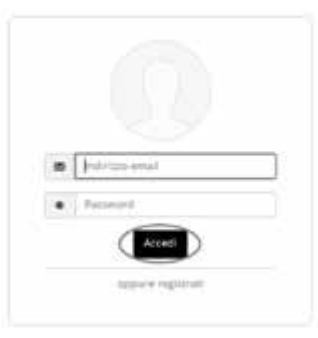

**IT**

<span id="page-48-0"></span>Viene visualizzata automaticamente la seguente schermata:

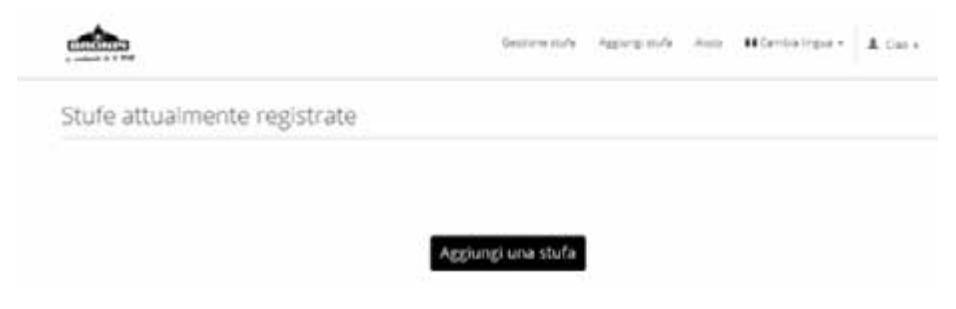

# **6.2. REGISTRO DEL PRODOTTO**

Per configurare la stufa e il modulo, è necessario fare clic su "aggiungere stufa" e compilare tutti i dati richiesti:

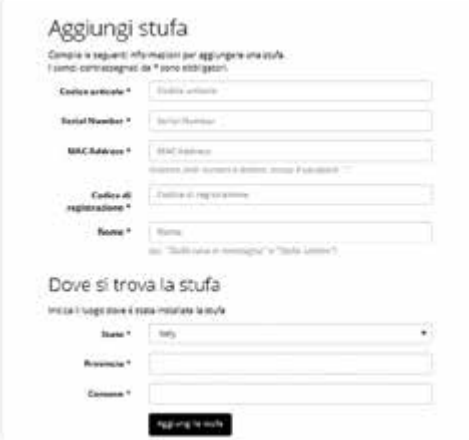

- Nel "codice articolo", immettere uno dei due codici indicati in base al modello della stufa collegato al modulo. È importante utilizzare lettere maiuscole per immettere questi dati:
	- BRONPI AUTO: per stufe aria. Per esempio, modelli Dama, Leticia, Kira, Alba, Carmen, Abril, Zoe, Noa, Rita, Lola, Eva, Mayo, ecc.
- BRONPI RADIO: per stufe della serie radiofrequenza. Per esempio, modelli Alicia, Agatha, Alexia, Neva, Neva-Extra, Damasco, Clara-Ex, Olivia-Ex, Cleo-Ex.
- In "numero di serie", immettere il numero di serie della stufa (etichetta CE dietro la stufa o nel manuale di manutenzione).
- In "indirizzo MAC", inserire il codice MAC del modulo WIFI (etichetta dietro il modulo wifi).
- In "codice di registro", inserire REG. CODE del modulo WIFI (etichetta dietro il modulo wifi).
- In "nome", assegnare il nome liberamente scelto alla stufa da parte dell'utente, ad esempio: stufa piano terra, stufa soggiorno, stufa cucina, stufa casa montagna, caldaia1, ecc.
- In "stato", è necessario selezionare il paese in cui è installata la stufa.
- In "provincia", è necessario selezionare la provincia.
- In "città", è necessario introdurre la città dove si trova la stufa.
- Quando non ci sono errori nel registro del prodotto, viene visualizzata la seguente schermata:

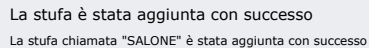

Tornare alla gestione della stufa

# <span id="page-49-0"></span>**7. FUNZIONAMENTO DELL'APPLICAZIONE**

Il modulo wifi può essere utilizzato con WEB APP da qualsiasi browser internet. Per accedere al WEB APP, aprire il browser Internet del proprio dispositivo e immettere il seguente indirizzo:

#### http://bronpi.efesto.web2app.it

Quindi immettere l'indirizzo e-mail e la password personale, indicati durante la registrazione del modulo. In questo modo accederai alla pagina principale dell'APP WEB dove la stufa o le stufe registrate appaiono e che vi permette di controllare le stufe dal WEB APP:

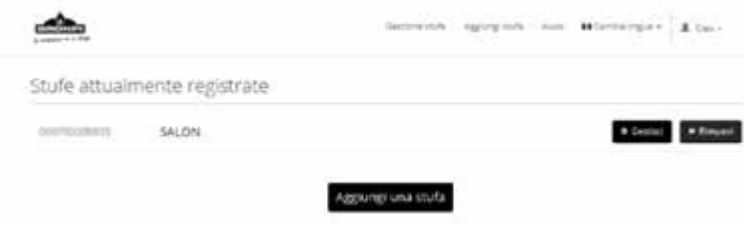

## **7.1. ELIMINARE STUFA REGISTRATA**

Se si desidera rimuovere una stufa registrata da qualsiasi circostanza, basta fare clic sul pulsante "eliminare".

## **7.2. AGGIUNGERE UN'ALTRA STUFA ALL'APPLICAZIONE**

L'APP WEB permette di gestire il funzionamento di più apparecchiature, se vuò aggiungere un'altra stufa, basta cliccare su "aggiungere una stufa" e ripetere i passaggi di registro del prodotto.

## **7.3. GESTIONE DELLA STUFA REGISTRATA**

Per gestire il funzionamento della stufa, è necessario fare clic sul pulsante "gestionare" e accederà ad uno schermo molto intuitivo in cui è possibile controllare il funzionamento della stufa:

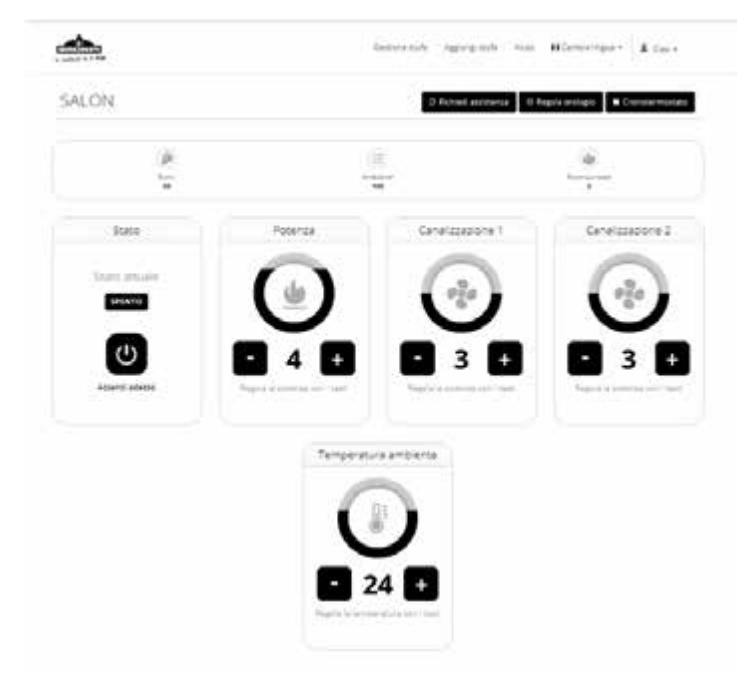

Nella parte superiore dello schermo sono disponibili informazioni in tempo reale sul funzionamento della stufa:

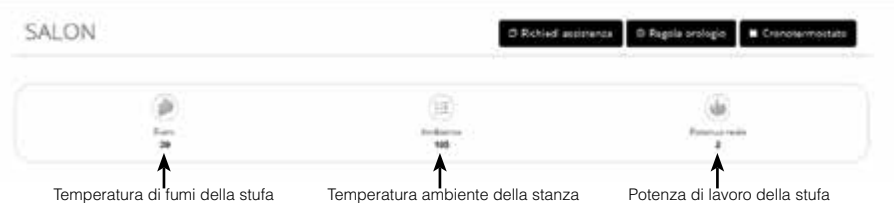

Il modo di operare sulla stufa è abbastanza intuitivo:

Se si desidera accendere o spegnere la stufa, premere semplicemente il pulsante con il simbolo  $\overline{\text{O}}$ 

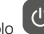

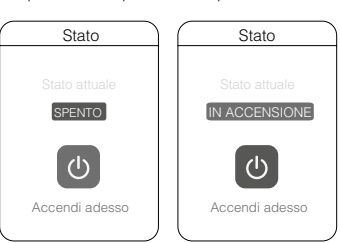

Se si desidera aumentare o diminuire la potenza di funzionamento della stufa, premere semplicemente il pulsante + o - nel menu potenza:

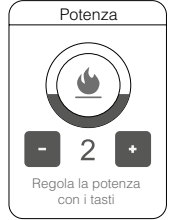

Se la stufa ha due ventilatori di ventilazione, è possibile aumentare o abbassare la velocità del secondo ventilatore premendo il tasto + o - nel menu canalizzazione 2:

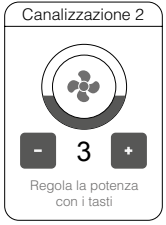

- Lo stesso modo avviene con il ventilatore del canale 1, è possibile aumentare o abbassare la velocità premendo il pulsante + o - nel menu canalizzazione 1:

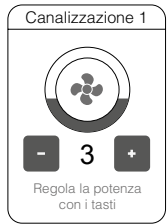

**IT**

<span id="page-51-0"></span>- Se si desidera modificare la temperatura impostata della stufa, è necessario premere il tasto + o - nel menu temperatura:

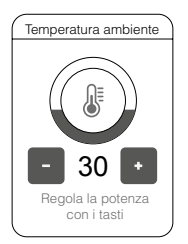

## **7.4. IMPOSTAZIONE DELL'OROLOGIO**

Se si preme il pulsante "impostazione orologio" è possibile impostare l'ora della stufa e sincronizzarla con l'ora del dispositivo utilizzato (computer, smartphone, tablet, ecc.). In questo caso verrà visualizzato un messaggio che indicherà che l'orologio sulla stufa è configurato correttamente.

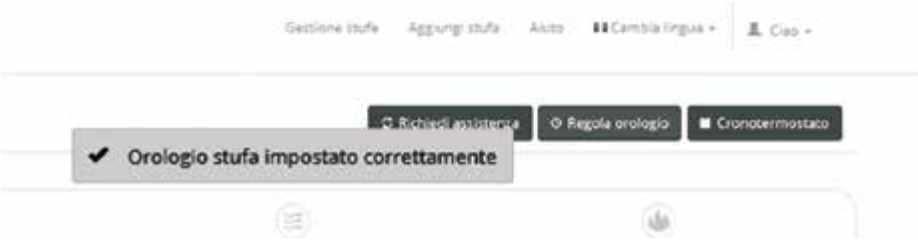

## **7.5. FUNZIONE CRONOTERMOSTATO**

Premendo il pulsante "cronotermostato" è possibile eseguire una programmazione per l'accensione automatica della stufa, dispone di quattro programmi in cui è possibile selezionare l'ora di accensione e spegnimento della stufa e di scegliere independetemente i giorni della settimana che si desidera a seconda del programma stabilito.

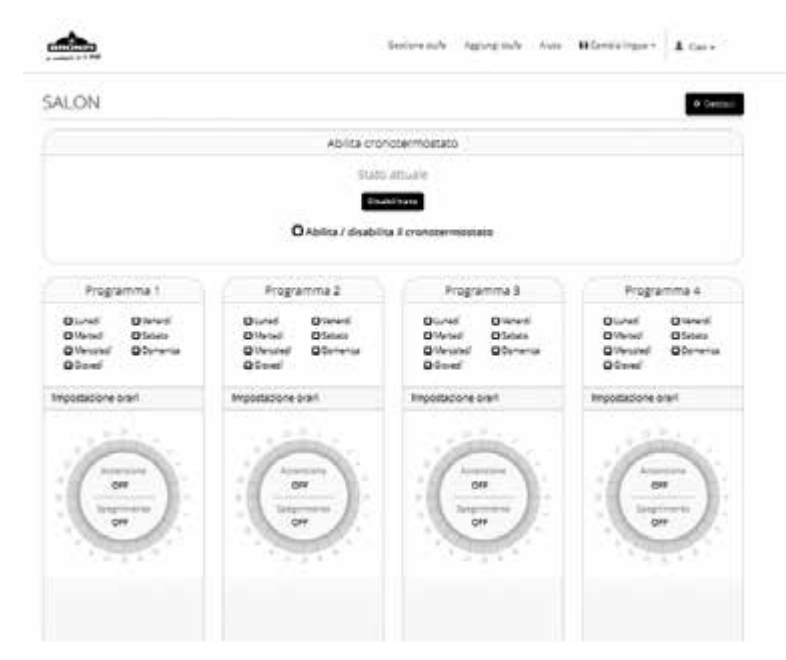

È anche possibile attivare / disattivare il funzionamento del cronotermostato, senza cancellare gli intervalli di tempo stabiliti.

<span id="page-52-0"></span>**AVVERTENZA: tenere presente che la stufa può comportarsi anormalmente in caso di sovrapposizione temporale e non sarà accesa o spenta all'ora impostata.**

# **7.6. FUNZIONAMENTO IN CASO DI ALLARME**

In caso di malfunzionamento della stufa, sul display viene visualizzato il messaggio con l'allarme corrispondente sulla stufa. Sbloccare la situazione di allarme non è possibile attraverso il modulo wifi, dovrai sbloccare la stufa "in situ".

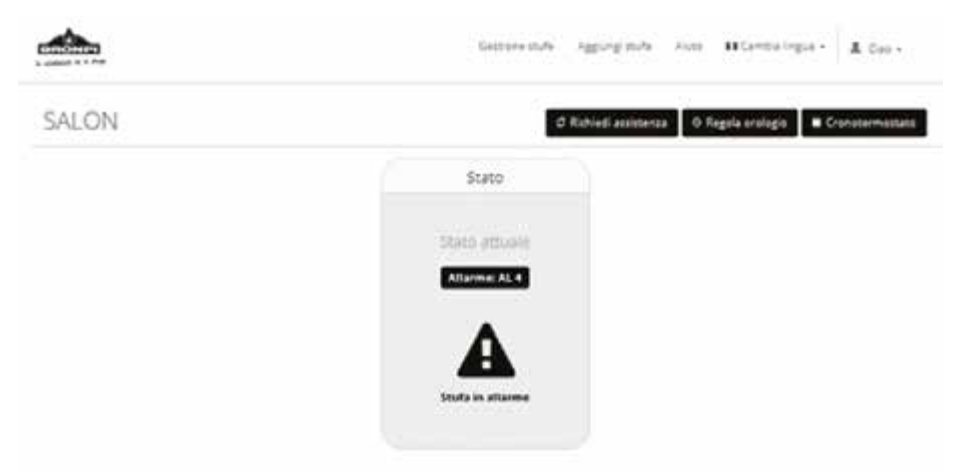

# INDICE | INDEX | INDEX | ÍNDICE | INDICE

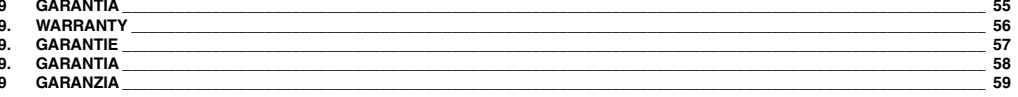

# <span id="page-54-0"></span>**9 GARANTÍA**

Bronpi Calefacción S.L. garantiza el producto en el marco de las disposiciones legales. El plazo de garantía de dos años empieza desde<br>la ffecha de compra que que se comprueba a través de la factura de compra que incluya e realizado la compra.

Se debe de presentar la factura como prueba.

La empresa reclina toda responsabilidad en caso de que el producto y cualquier accesorio se utilicen inapropiadamente o se modifiquen sin autorización.

Queda excluida una rescisión del contrato/reducción del precio siempre que esto no contradiga las disposiciones legales. Los trabajos de instalación y configuración del modulo, no se encuentran incluidos en la garantía. Se excluyen también la intervención del SAT en caso de que el software de la estufa o caldera no reconozca el modulo WIFI y por tanto, se precise de una actualización de software.

En caso de encontrarse el modelo en garantía, y tal como se prevé en la DL n 24 de 02/02/2002 deberá contactar con el distribuidor al<br>cual se ha comprado el producto. El distribuidor contactará con Bronpi Calefacción S.L, asistencia del SAT oficial, u otra solución a aportar.

# **Bronpi Calefacción se reserva el derecho a modificar las características y los datos contenidos en el presente manual en cualquier momento y sin previo aviso, con el objetivo de mejorar sus productos. Por lo tanto este manual no se puede considerar como un contrato respecto a terceros.**

# <span id="page-55-0"></span>**9. WARRANTY**

Bronpi Calefacción S. L. guarantees the product in accordance with legal regulations. The warranty period of two years begins from the date<br>of purchase which is verified by the purchase invoice that includes the name of th The invoice must be presented as proof.

The company assumes no liability if the product and any accessories are used improperly or modified without authorization.

Termination of the contract/price reduction is excluded, provided that this does not conflict with statutory provisions. The installation and<br>configuration of the module is not included in the warranty. The intervention of does not recognize the WIFI module and therefore a software update is required.

In the event that the model is covered under warranty, as provided by the DL n24 of 02/02/2002, you should contact the distributor where you bought the product. The distributor will contact Bronpi Calefacción S.L. and they will provide the distributor with the information about the solution.

## **Bronpi Calefacción reserves the right to modify the characteristics and data contained in this manual at any time and without prior notice, in order to improve its products.**

**This manual cannot therefore be regarded as a contract with third parties.**

# <span id="page-56-0"></span>**9. GARANTIE**

Bronpi Calefacción S. L. garantit le produit dans le cadre des dispositions légales. La période de garantie de deux ans commence à la date d'achat, qui est vérifiée par la facture d'achat qui comprend le nom du vendeur et la date d'achat.

La facture doit être présentée comme preuve.

La société décline toute responsabilité en cas d'utilisation impropre ou de modification non autorisée du produit et des accessoires. La résiliation du contrat/réduction du prix contractuel est exclue, à condition que cela ne soit pas contraire aux dispositions légales. L'installation et la configuration du module ne sont pas comprises dans la garantie. Le SAT est également exclu de l'intervention si le software du poêle ou de la chaudière ne reconnaît pas le module WIFI et une mise à jour du software est donc nécessaire.

Si le modèle est en garantie et selon le DL n24 de 02/02/2002 vous devrez contacter le distributeur où vous avez acheté le produit. Le distributeur contactera Bronpi Calefacción S.L. qui lui donnera l'information concernant sur la solution à adopter.

## **Bronpi Calefacción se réserve le droit de modifier les caractéristiques et données contenues dans ce manuel à tout moment et sans préavis, dans le but d'améliorer ses produits.**

**Ce manuel ne peut donc pas être considéré comme un contrat avec des tiers.**

# <span id="page-57-0"></span>**9. GARANTIA**

Bronpi Calefacción S.L. garante o produto no âmbito das disposições legais. O período de garantia de dois anos começa a partir da data de compra, que é verificada através da fatura de compra que inclui o nome do vendedor e a data em que a compra foi feita. A fatura deve ser apresentada como prova.

A empresa reserva-se toda a responsabilidade no caso de o produto e qualquer acessório serem usados incorretamente ou forem modificados sem autorização.

A cessação do contrato/redução do preço é excluída, desde que isso não contradisse as disposições legais. Os trabalhos de instalação e<br>configuração do módulo não estão incluídos na garantia. A intervenção do SAT também é e caldeira não reconhecer o módulo WIFI e, portanto, uma atualização do software é necessária.

Caso o modelo esteja dentro da garantia, e tal como previsto no DL nº 24 de 02/02/2002, deverá contactar o distribuidor a quem comprou o produto. O distribuidor contactará a Bronpi Calefacción S.L, que dará a informação pertinente sobre a assistência do SAT oficial ou outra solução requerida.

## **Bronpi Calefacción reserva-se o direito de modificar as características e os dados contidos neste manual a qualquer momento e sem aviso prévio, para melhorar seus produtos.**

**Portanto, este manual não pode ser considerado como um contrato com terceiros.**

# <span id="page-58-0"></span>**9 GARANZIA**

Bronpi Calefacción S. L. garantisce il prodotto nel rispetto delle norme. Il periodo di garanzia di due anni decorre dalla data di acquisto, verificata dalla fattura di acquisto che riporta il nome del venditore e la data di acquisto.

La fattura deve essere presentata come prova.

L' azienda non assume alcuna responsabilità nel caso in cui il prodotto e gli eventuali accessori vengano utilizzati impropriamente o modificati senza autorizzazione.

È esclusa la disdetta del contratto/riduzione contrattuale del prezzo, a condizione che ciò non sia in contrasto con le disposizioni legali. L' installazione e la configurazione del modulo non sono incluse nella garanzia. L'intervento del SAT è inoltre escluso se il software della stufa o della caldaia non riconosce il modulo WIFI e quindi è necessario un aggiornamento di software. •

Se il modello si trova in garanzia, e come previsto nel DLn 24 di 02/02/2002 deve contattare il rivenditore dove ha acquistato il prodotto. Il distributore contattarà Bronpi Calefacción S.L. che darà informazioni utili sull'assistenza o altra soluzione.

# Bronpi Calefacción si riserva il diritto di modificare le caratteristiche e i dati contenuti nel presente manuale in qualsiasi momento e<br>senza preavviso, al fine di migliorare i propri prodotti. **Il presente manuale non può pertanto essere considerato un contratto con terzi.**

**Los datos y modelos incluidos en este manual no son vinculantes. La empresa se reserva el derecho de aportar modificaciones y mejoras sin ningún preaviso.**

**Data and models included in this manual are not binding. The company reserves the right to include modifications or improvements without previous notice.**

**Les données et modèles inclus dans ce manuel ne sont pas contraignants. La sociète se réserve le droit d'apporter les modifications et améliorations sans aucun préavis.**

**Os dados e modelos incluídos neste manual não são vinculantes. A empresa reserva-se o direito de fazer alterações e melhorias sem nenhum pré-aviso.**

**I dati e i modelli inclusi in questo manuale non sono vincolanti. La società si riserva il diritto di apportare modificazioni e miglioramenti senza preavviso**

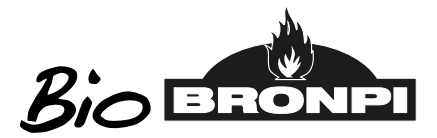

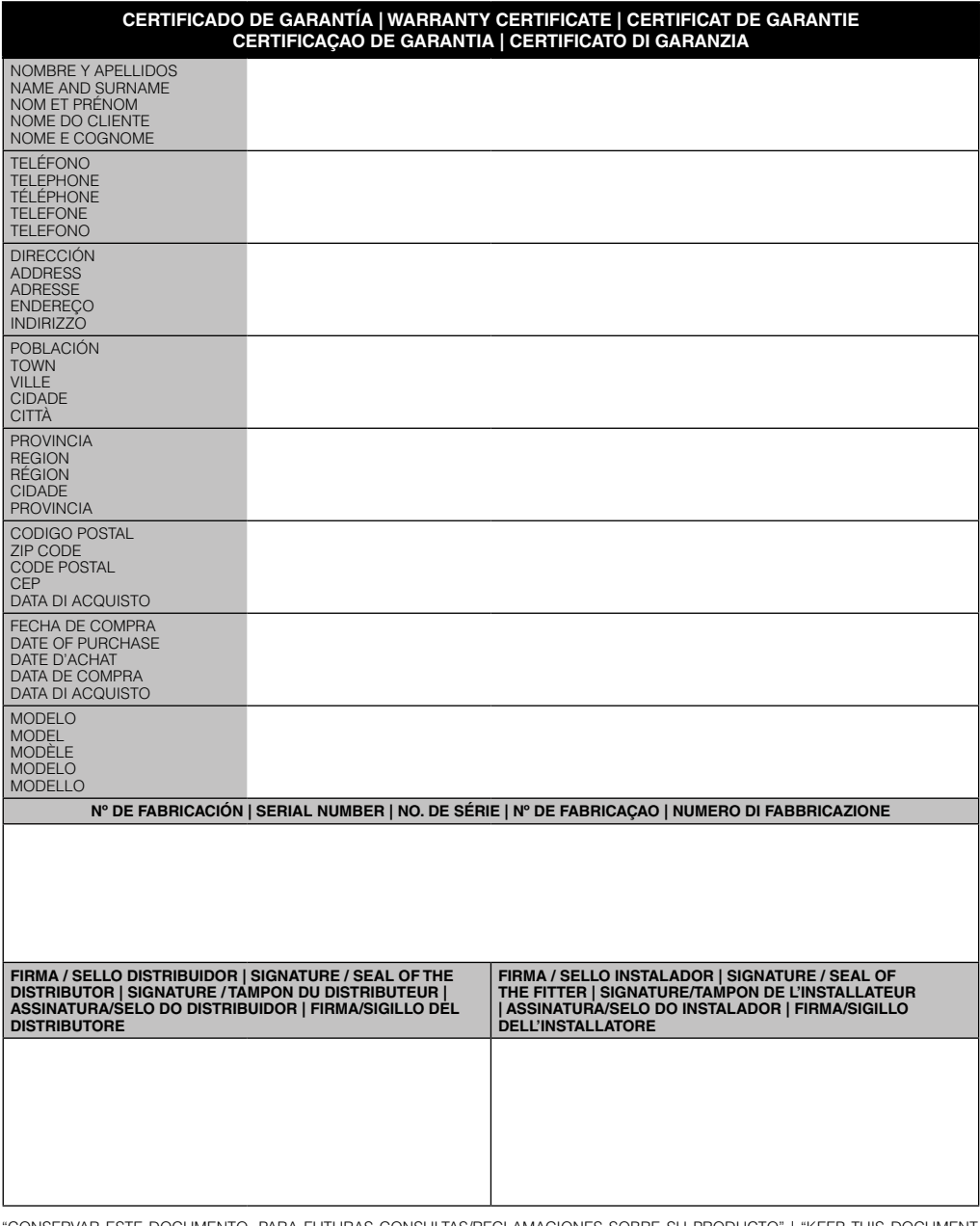

"CONSERVAR ESTE DOCUMENTO, PARA FUTURAS CONSULTAS/RECLAMACIONES SOBRE SU PRODUCTO" | "KEEP THIS DOCUMENT<br>FOR ANY FUTURE COMPLIANCE / QUERY ABOUT YOUR PRODUCT" | "GARDER CE DOCUMENT POUR DES CONSULTATIONS /<br>RÉCLAMATION FUTU

# **NOTAS | NOTES | NOTES | ANOTAÇÕES | ANNOTAZIONI**

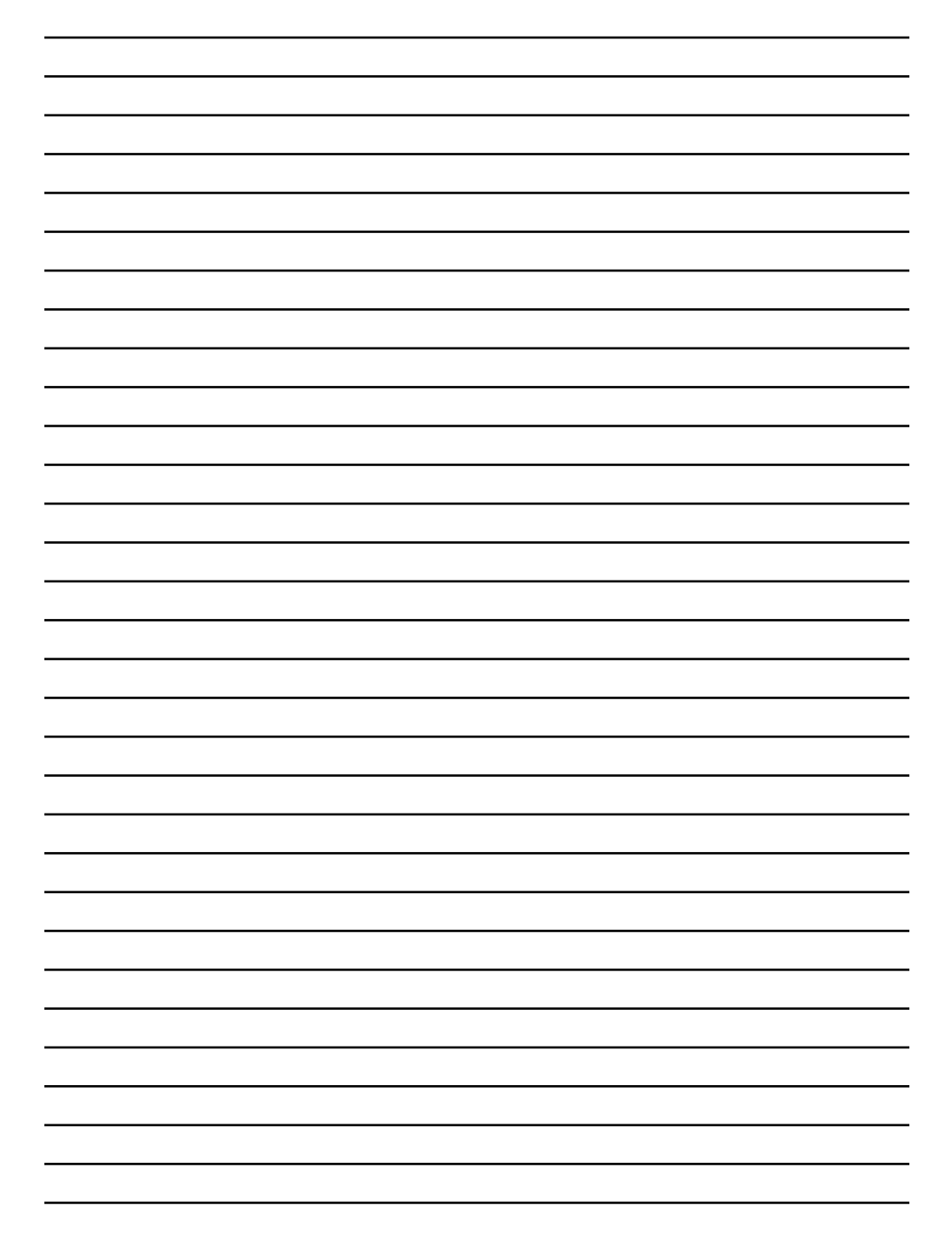

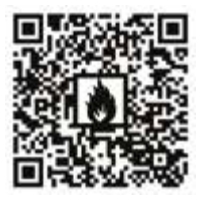

Descarga este manual en versión digital. Download this manual in digital version. Télécharger ce manuel en version digitale. Scarica questo manuale in versione digitale. Baixe o manual em versão digital.

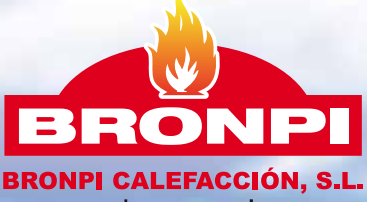

www.bronpi.com

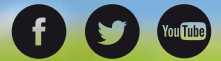

Para cualquier consulta, por favor, diríjase al distribuidor donde fue adquirido. Please, do not hesitate to contact your dealer for further information. Por favor, não hesite em contactar o seu distribuidor para obter mais informações. S'il vous plaît, n'hésitez pas à contacter votre distributeur si vous avez d'autres questions. Per favore, non esitate a contattare il vostro distributore per altri informazioni.<br>v. 301017